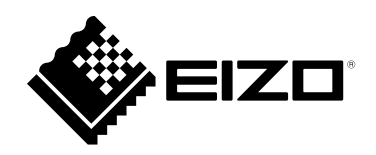

# **Manuel de configuration**

# **DuraVision**® **DX0212-IP**

# **Boîtier de décodage IP**

**Software Version 6.2**

### **Important**

**Veuillez lire attentivement ce « Manuel de configuration » ainsi que le « PRECAUTIONS » (tome séparé) afin de vous familiariser avec ce produit et de l'utiliser efficacement et en toute sécurité. Veuillez conserver ce manuel pour référence ultérieure.**

• **Pour obtenir les toutes dernières informations relatives au produit, dont le « Manuel de configuration », reportez-vous à notre site web : [www.eizoglobal.com](https://www.eizoglobal.com)**

### **Emplacements des étiquettes de sécurité**

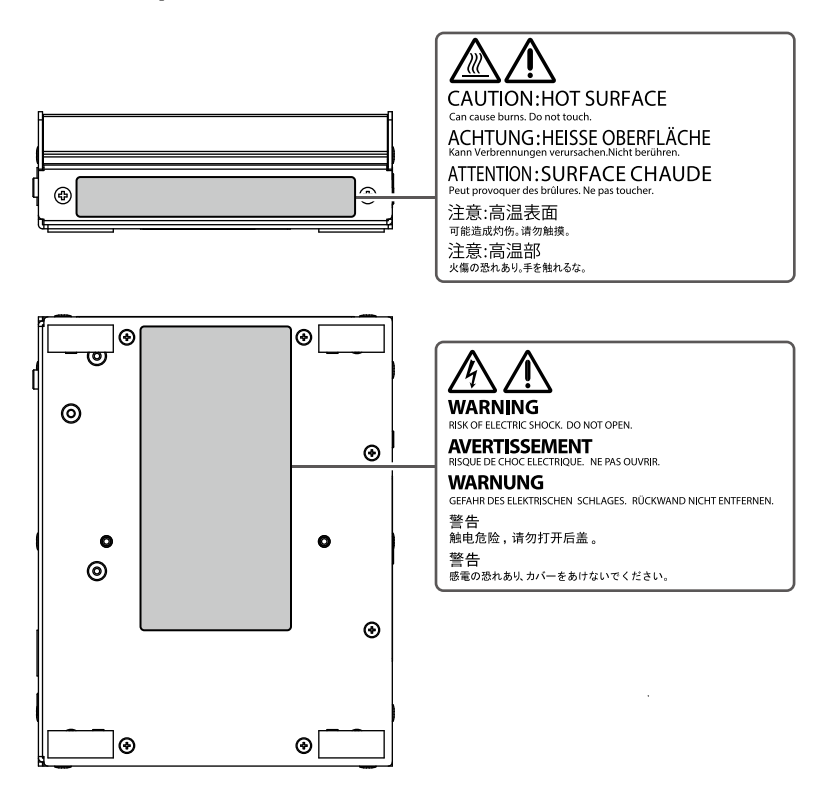

Ce produit a été spécialement réglé pour l'utilisation dans la région dans laquelle il a d'abord été livré. Si utilisé en dehors de cette région, le produit pourrait ne pas fonctionner comme indiqué dans les spécifications.

Aucune partie de ce manuel ne peut être reproduite, enregistrée dans un système documentaire ou transmise sous quelque forme et par quelque moyen que ce soit électronique, mécanique ou autre, sans l'autorisation écrite préalable de EIZO Corporation.

EIZO Corporation n'est tenu à aucun engagement de confidentialité sauf en cas d'accord préalable passé avant la réception de ces informations par EIZO Corporation. Malgré tous les efforts déployés pour garantir la mise à jour des informations contenues dans ce manuel, veuillez noter que les caractéristiques techniques du produit EIZO sont sujettes à modification sans préavis.

# <span id="page-2-0"></span>**Avertissement concernant le produit**

### **À propos de l'utilisation de ce produit**

Ce produit est un périphérique qui exporte des images vidéo depuis des caméras réseau vers un moniteur raccordé à l'aide d'un câble HDMI.

L'utilisation de ce produit doit être soumise à des règles de sécurité pour les applications suivantes qui nécessitent une fiabilité et une sécurité sans failles.

- Matériel de transport (navires, avions, trains et automobiles)
- Dispositifs de sécurité (systèmes de prévention des catastrophes, systèmes de contrôle de sécurité, etc.).
- Appareils d'assistance vitale (matériel médical, tel que les appareils de réanimation et les appareils de salles d'opération)
- Appareils de contrôle dans l'industrie nucléaire (systèmes de contrôle de l'énergie nucléaire, systèmes de contrôle de la sécurité des installations nucléaires, etc.)
- Appareils de communication avec les systèmes principaux (systèmes de commande des systèmes de transport, systèmes de contrôle du trafic aérien, etc.)

Ce produit a été réglé spécialement en usine en fonction de la région de destination prévue. Les performances du produit peuvent être différentes de celles indiquées dans les caractéristiques en cas d'utilisation dans une région différente de celle prévue à l'origine.

Ce produit peut ne pas être couvert par la garantie pour des usages autres que ceux décrits dans le présent manuel.

Les spécifications indiquées dans ce manuel sont uniquement applicables si vous utilisez les adaptateurs secteur et les câbles de signal recommandés par EIZO.

Utilisez uniquement avec ce produit les produits optionnels fabriqués ou spécifiés par nos soins.

#### **À propos de l'installation**

Si vous placez ce produit sur un bureau avec une surface laquée, la couleur risque d'adhérer au bas du support en raison de la composition du caoutchouc.

Lorsque le produit est froid et déplacé dans une autre pièce ou lorsque la température de la pièce augmente rapidement, de la condensation peut se former à l'intérieur et à l'extérieur du produit. Dans ce cas, ne mettez pas le produit sous tension. Et attendez la disparition de la condensation. Sinon, le produit pourrait être endommagé.

Installez ce produit sur une surface stable telle qu'un bureau avec sa surface plane comme le bas orientée horizontalement.

Ce produit peut être monté sur le moniteur à l'aide d'un support de montage spécial (vendu séparément en option). Le support de montage est disponible à la vente sur notre site Web.

[www.eizoglobal.com](https://www.eizoglobal.com)

En ce qui concerne l'orientation d'installation lorsque le support de montage est utilisé, reportez-vous à la feuille d'instructions du support de montage.

# <span id="page-3-0"></span>**Nettoyage**

- Un nettoyage périodique est recommandé pour conserver l'aspect neuf du produit et prolonger sa durée de vie.
- Les taches sur le produit peuvent être éliminées en humectant celles-ci avec de l'eau et un tissu doux ou en les essuyant délicatement avec le ScreenCleaner.

#### **Attention**

- Veillez à ce qu'aucun liquide n'entre en contact direct avec le produit. Si c'est le cas, essuyez-le immédiatement.
- Veillez à ce qu'aucun liquide ne pénètre dans les interstices ou à l'intérieur du produit.
- Lors de l'utilisation de produits chimiques pour le nettoyage ou la désinfection, les produits chimiques comme l'alcool et les désinfectants peuvent provoquer une modification du brillant, le ternissement et la décoloration du produit, ainsi que la détérioration de la qualité de l'image affichée. N'utilisez pas de produits chimiques de manière fréquente.
- N'utilisez jamais de diluant, benzène, cire ou nettoyant abrasif, car ils endommageront le produit.
- Pour plus d'informations sur le nettoyage et la désinfection, reportez-vous à notre site web. Comment vérifier : Rendez-vous sur [www.eizoglobal.com](https://www.eizoglobal.com) et tapez « disinfect » (désinfecter) dans le champ de recherche du site pour lancer la recherche.

# **Clause de non-responsabilité**

Notre entreprise n'est en aucun cas responsable des dommages (y compris les pertes de bénéfices, etc.) causés directement ou indirectement par l'utilisation de ce produit, par des dysfonctionnements, etc. (incluant, mais sans s'y limiter, ceux causés par les éléments suivants).

- 1. Mauvaise utilisation ou négligence de la part du client
- 2. Démontage, réparation ou modification par le client
- 3. Impossibilité d'afficher des images pour une raison ou cause quelconque, notamment un fonctionnement défectueux ou une défaillance de ce produit
- 4. Utilisation du produit combiné à un appareil tiers
- 5. Evénement tel qu'une violation de la vie privée pour une raison quelconque en ce qui concerne les images que le client transmet au moniteur
- 6. Perte d'informations enregistrées ou sauvegardées pour une raison quelconque

Bien que ce produit affiche des images de surveillance par caméra, l'utilisation de ce produit seul ne prévient pas directement les actes criminels.

# **Exigences de sécurité réseau**

Etant donné que ce produit s'utilise par raccordement à des réseaux, les risques suivants s'appliquent :

- 1. Fuite d'informations à travers ce produit.
- 2. Utilisation non autorisée de ce produit par un tiers malveillant.
- 3. Interférences ou suspension de l'utilisation de ce produit par un tiers malveillant.

Afin de prévenir les dommages décrits ci-dessus, il est de la responsabilité de l'utilisateur de mettre en oeuvre des mesures de sécurité réseau adéquates, y compris les mesures décrites ci-dessous.

- Utilisez ce produit avec un réseau sécurisé à l'aide d'un pare-feu ou d'autres systèmes de sécurité réseau.
- Modifiez régulièrement le mot de passe de l'administrateur.

# **CONTENUS**

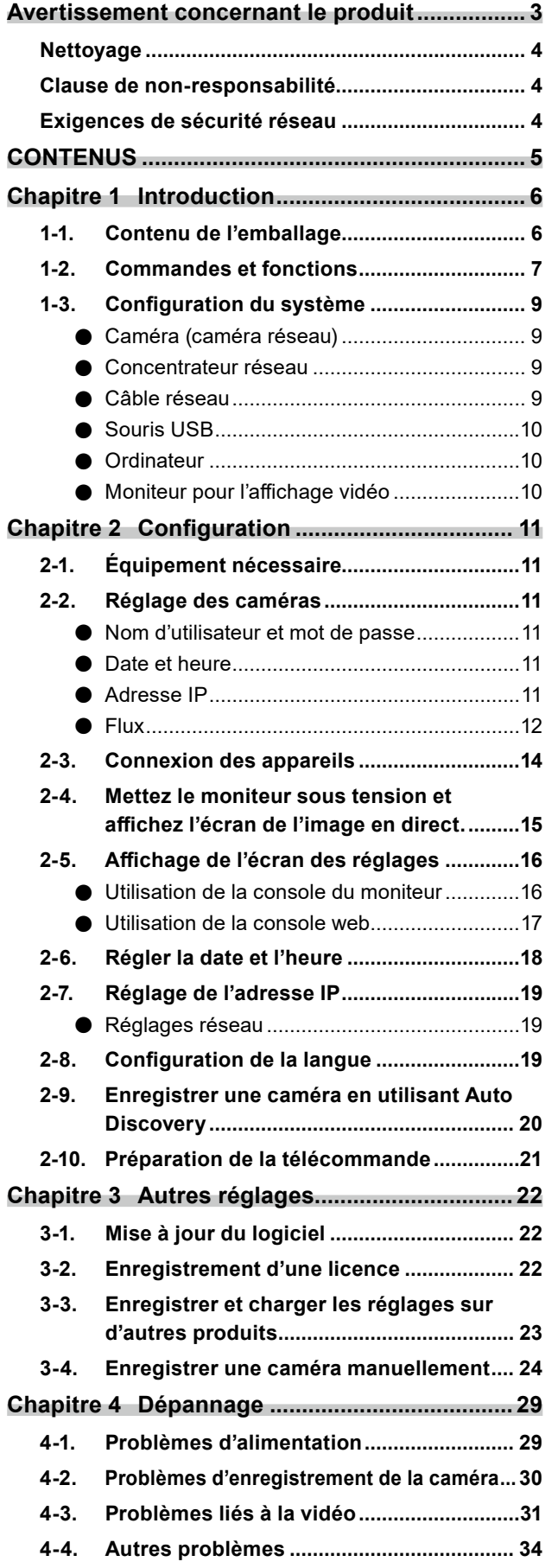

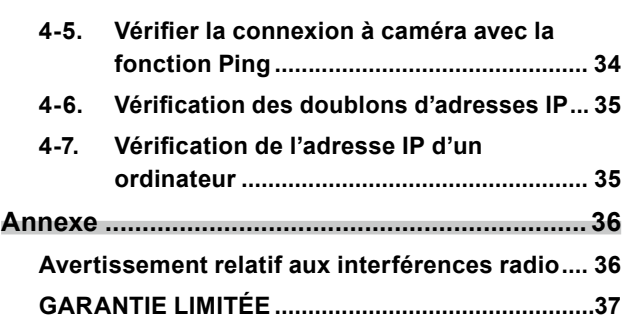

# <span id="page-5-0"></span>**Chapitre 1 Introduction**

Ce chapitre décrit les réglages permettant d'afficher les images de la caméra (caméra réseau) sur le moniteur.

# **1-1. Contenu de l'emballage**

Vérifier que tous les éléments suivants sont inclus. Si le moindre de ces articles est manquant ou endommagé, contactez votre revendeur ou votre représentant EIZO local.

- DX0212-IP (ce produit) Manuel d'installation
- Câble HDMI (HDMI HDMI, 0,5 m) HH050HS Précautions

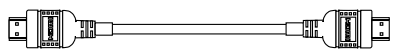

• Vis de montage de PCSK-03 / PCSK-03R Utilisées pour monter l'adaptateur PCSK-03 ou PCSK-03R pour les petits appareils.

#### **Remarque**

• Il est recommandé de conserver le carton et les matériaux d'emballage pour une utilisation future telle que le déplacement ou le transport du produit.

# <span id="page-6-0"></span>**1-2. Commandes et fonctions**

### **Avant**

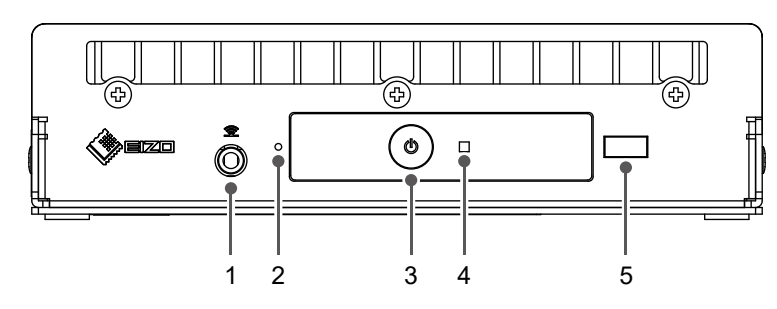

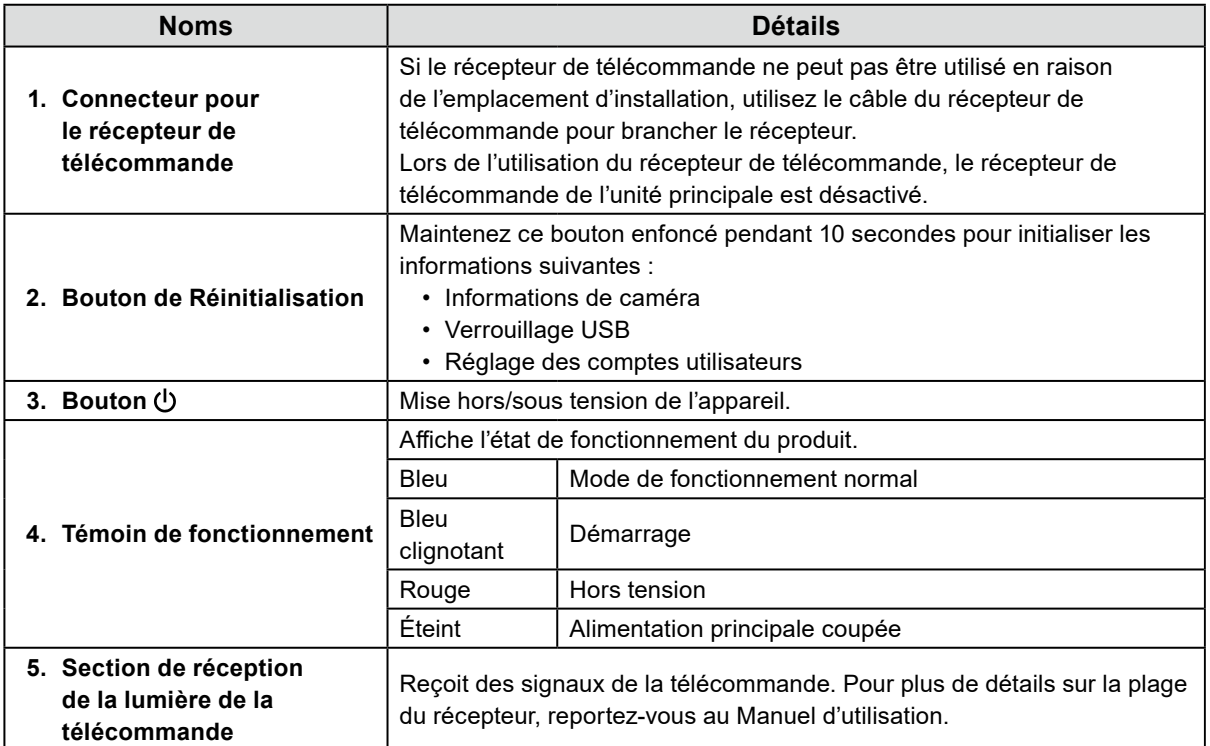

### **Arrière**

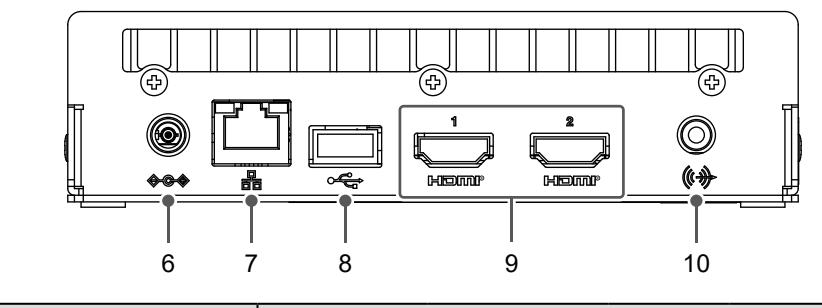

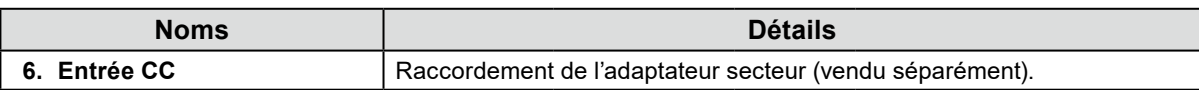

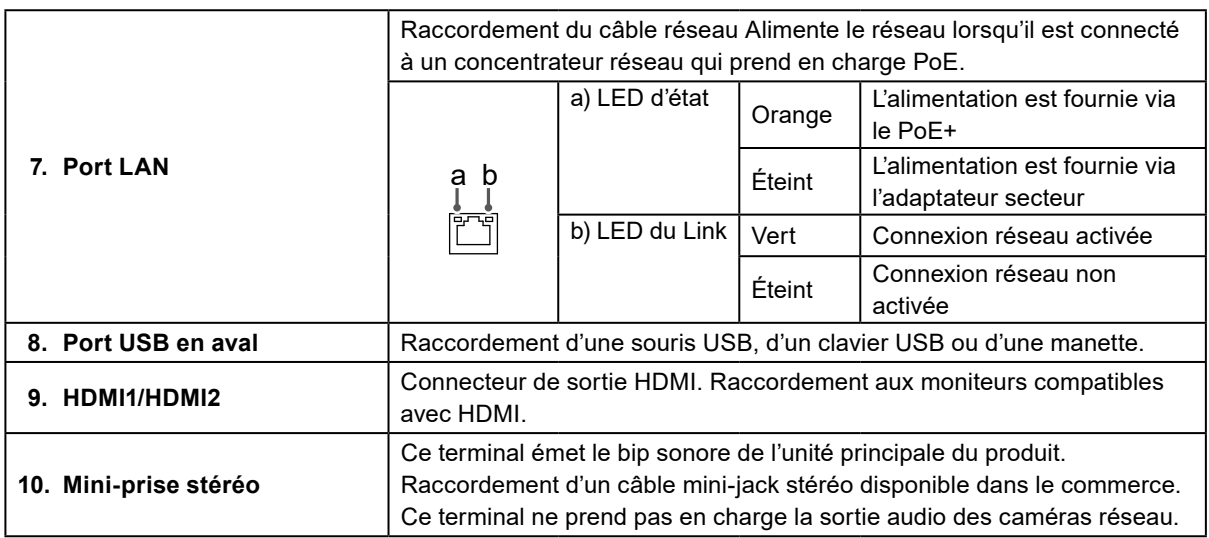

# <span id="page-8-0"></span>**1-3. Configuration du système**

Ce produit doit être connecté à un réseau pour être utilisé.

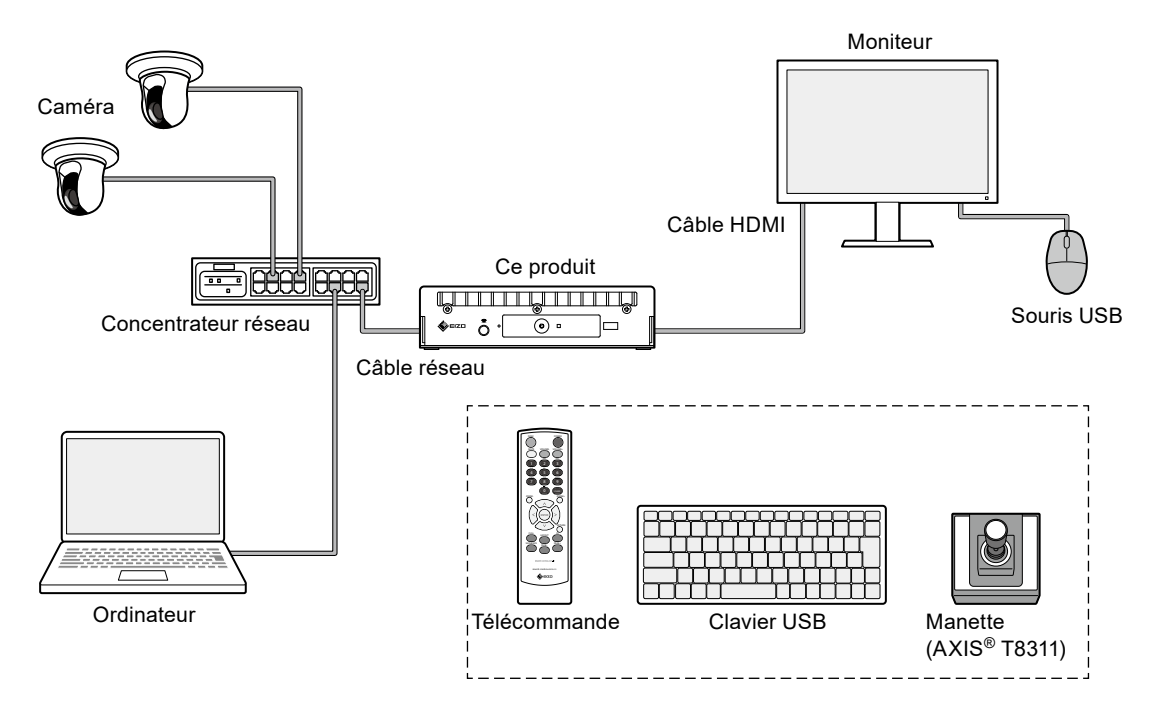

### **●Caméra (caméra réseau)**

Caméras compatibles Panasonic/i-PRO, Axis ou ONVIF® Profile S

#### **Attention**

#### **Compatibilité des caméras**

- En plus d'afficher la vidéo, ce produit prend en charge le contrôle PTZ et les changements de réglage des caméras. Cependant, toutes les fonctions peuvent ne pas être disponibles (par exemple, l'API requise n'est pas fournie). Si certaines fonctions ne sont pas disponibles sur ce produit ou ne fonctionnent pas comme prévu, veuillez les utiliser à partir de la caméra.
- Si vous devez modifier les réglages PTZ de la caméra à partir de ce produit, veuillez vous référer aux informations de compatibilité des caméras vérifiées.

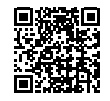

[www.eizoglobal.com/support/db/products/model/DX0212-IP](https://www.eizoglobal.com/support/db/products/model/DX0212-IP)

### **●Concentrateur réseau**

Concentrateur réseau compatible 1000BASE-T / 100BASE-TX

Ce produit prend en charge PoE+. Lorsque vous alimentez les caméras à l'aide d'un câble réseau, utilisez un concentrateur réseau compatible PoE.

#### **Remarque**

• Lors de l'utilisation d'un adaptateur secteur (vendu séparément), il n'est pas nécessaire que le concentrateur réseau soit compatible PoE+ (s'il alimente la caméra via un câble réseau, il doit être compatible PoE).

### **●Câble réseau**

Câble droit de catégorie 5e ou supérieure

<span id="page-9-0"></span>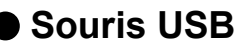

Permet de contrôler l'écran de l'image en direct et l'écran de réglage.

#### **Attention**

• Seul l'écran de l'image en direct peut être contrôlé avec la télécommande.

### **●Ordinateur**

Utilisé pour configurer ce produit et les caméras. Après la configuration, il peut être supprimé du réseau.

Les paramètres suivants ne sont disponibles que si vous utilisez un ordinateur.

- Saisie de caractères autres que des caractères alphanumériques et des symboles dans le nom de la caméra
- Mise à jour du logiciel
- Enregistrement d'une licence
- Sauvegarde/chargement des informations système
- Si votre ordinateur n'a pas de port LAN, envisagez d'utiliser un adaptateur LAN USB.

### **Remarque**

#### **Adresse IP**

• Une adresse IP correspondant à une adresse sur le réseau, chaque appareil doit être paramétré avec une adresse IP unique (voir « 2-7. Réglage de l'adresse IP » (page 19)). Si l'adresse IP configurée est identique à celle d'un autre appareil, la communication ne se fera pas correctement.

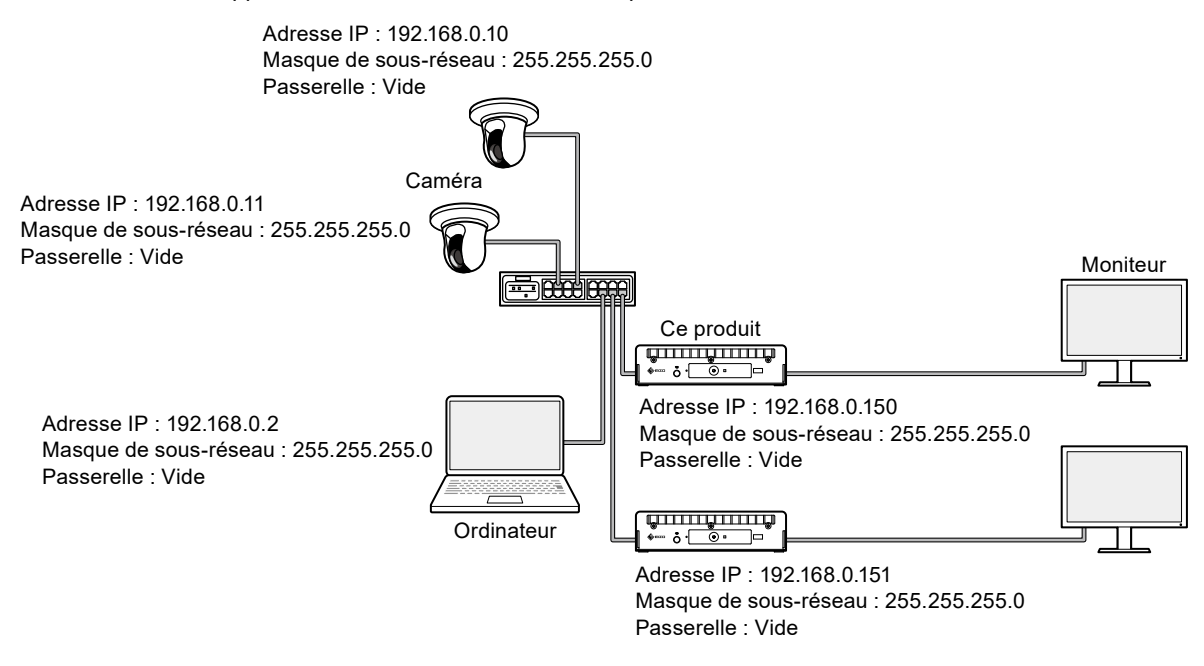

- Si votre environnement réseau ne comprend pas de passerelle (passerelle par défaut), vous n'avez pas besoin de configurer l'adresse « Gateway ».
- L'adresse IP par défaut de ce produit est « 192.168.0.150 ». Lors de l'installation de plusieurs unités, définissez des adresses IP uniques (reportez-vous à « 4-6. Vérification des doublons d'adresses IP » (page 35)).

### **●Moniteur pour l'affichage vidéo**

Connectez-le produit à l'aide d'un câble HDMI pour afficher les images de la caméra. Utilisez un moniteur compatible HDMI et pouvant afficher la résolution de sortie de ce produit. Pour plus d'informations sur la résolution de sortie, reportez-vous au Manuel d'utilisation.

# <span id="page-10-0"></span>**Chapitre 2 Configuration**

# **2-1. Équipement nécessaire**

Munissez-vous d'une souris USB et d'un ordinateur.

Si vous ne disposez pas d'une connexion Internet sur votre lieu de travail, veuillez vous munir à l'avance des fichiers suivants sur votre ordinateur.

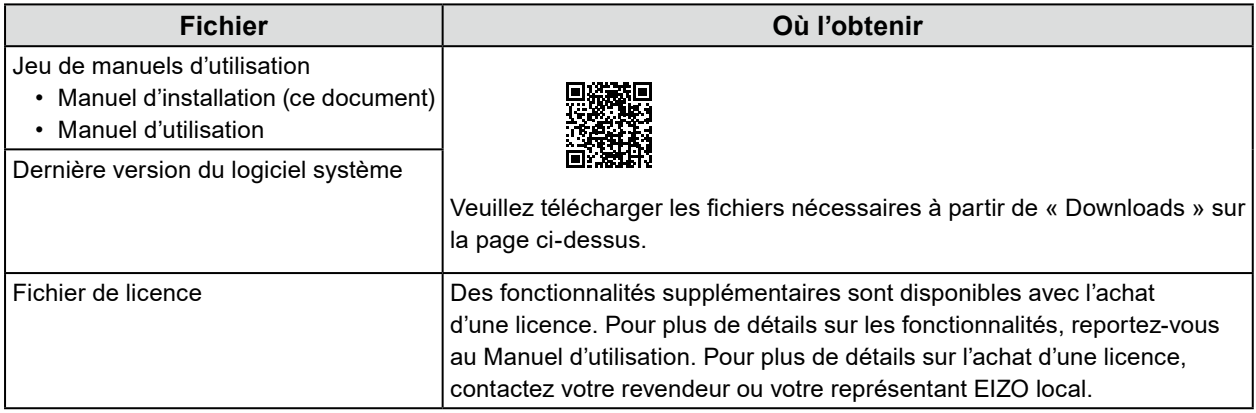

# **2-2. Réglage des caméras**

Pour afficher les images de la caméra à l'aide de ce produit, les caméras doivent être configurées à l'avance.

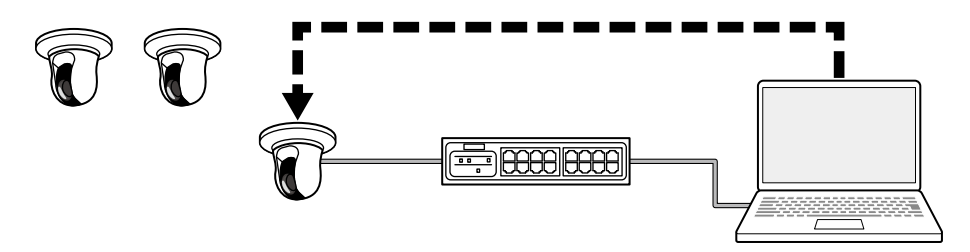

Reportez-vous au manuel d'utilisation de la caméra et effectuez les réglages suivants.

### **● Nom d'utilisateur et mot de passe**

Définissez un mot de passe de 32 caractères maximum contenant des caractères alphanumériques et des symboles pour un utilisateur disposant des droits administrateur.

### **● Date et heure**

Sélectionnez un fuseau horaire et réglez la date et l'heure.

### **● Adresse IP**

Définissez une adresse IP qui ne soit pas déjà utilisée par un autre appareil.

## <span id="page-11-0"></span>**● Flux**

Configurez le flux pour qu'il corresponde aux performances d'affichage de ce produit.

- Vérifiez que le flux est activé.
- Lorsque vous utilisez le protocole « Panasonic/i-PRO », le flux 2 est sélectionné par défaut.

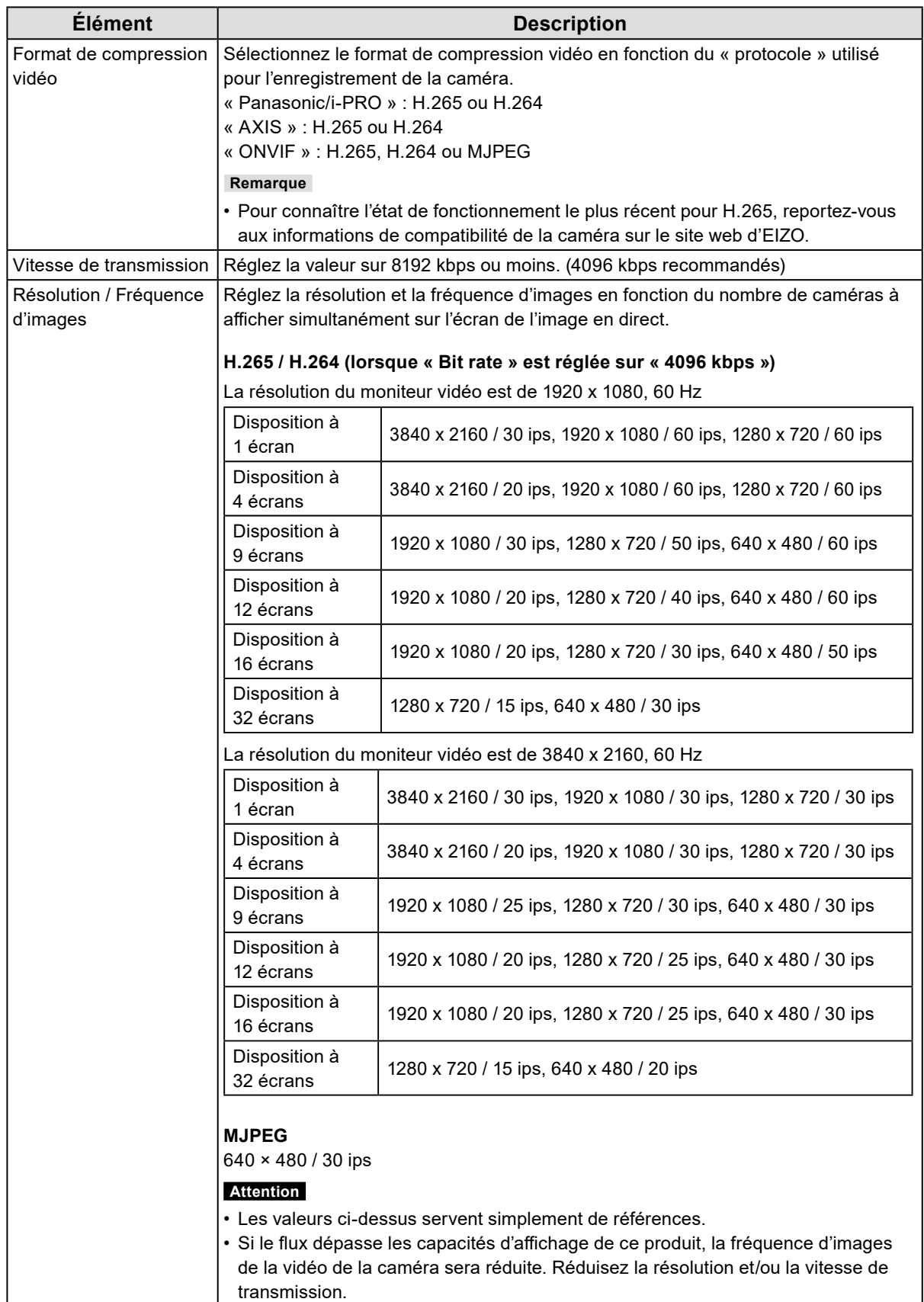

#### **Remarque**

#### **Flux des caméras**

En général, les caméras prennent en charge plusieurs flux et peuvent transmettre simultanément des vidéos à différentes résolutions et fréquences d'images.

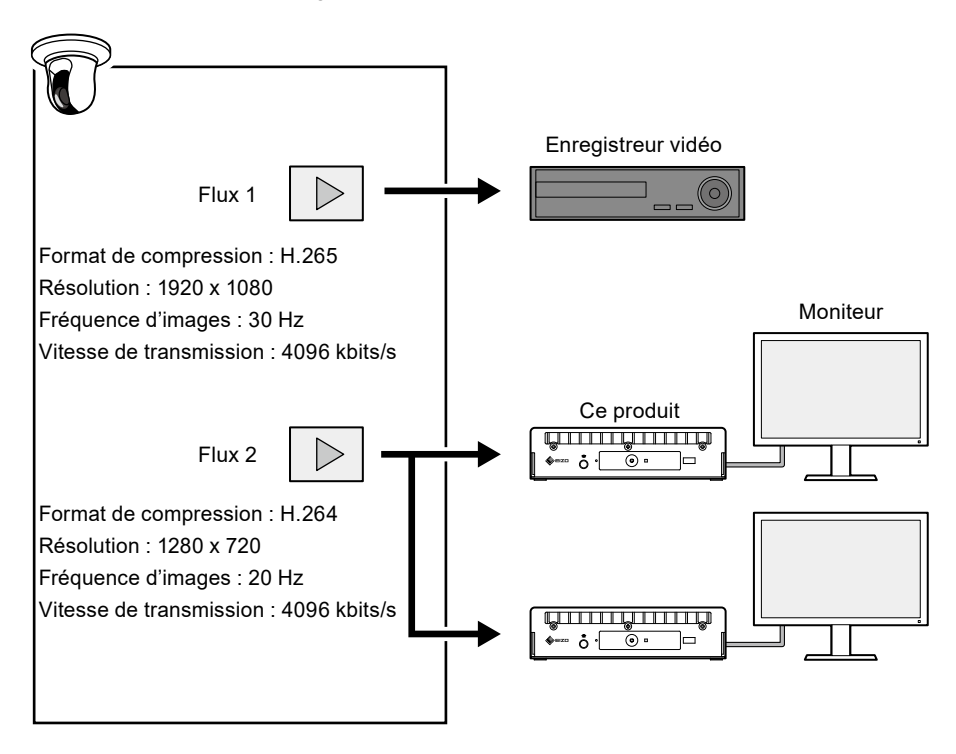

- En séparant le flux 1 pour l'enregistrement et le flux 2 pour la visualisation des images en direct, vous éviterez que les modifications des réglages du flux n'affectent les autres appareils.
- Lors de l'enregistrement d'une caméra avec le protocole « Panasonic/i-PRO », celle-ci se connecte au flux 2 par défaut.
- Ce flux peut être modifié manuellement (reportez-vous à « 3-4. Enregistrer une caméra manuellement » (page 24)).

# <span id="page-13-0"></span>**2-3. Connexion des appareils**

#### **Remarque**

- Ce produit prend en charge PoE+. Si le concentrateur réseau prend en charge PoE+, l'alimentation est fournie par le concentrateur réseau et il n'est donc pas nécessaire de connecter un adaptateur secteur.
- Si le concentrateur réseau ne prend pas en charge PoE+, utilisez un adaptateur secteur (vendu séparément). Veuillez suivre la procédure ci-dessous pour établir la connexion.
	- 1. Raccordez le câble d'alimentation à l'adaptateur secteur.
	- 2. Raccordez le connecteur de sortie de l'adaptateur secteur au connecteur d'entrée CC du produit (insérez-le à fond).
	- 3. Branchez la fiche d'alimentation à une prise secteur.
- Lorsque l'adaptateur secteur est utilisé alors qu'il est connecté à un concentrateur réseau prenant en charge PoE+, l'alimentation est fournie par l'adaptateur secteur.
- **1. Connectez ce produit et les caméras à un concentrateur réseau à l'aide de câbles réseau.**

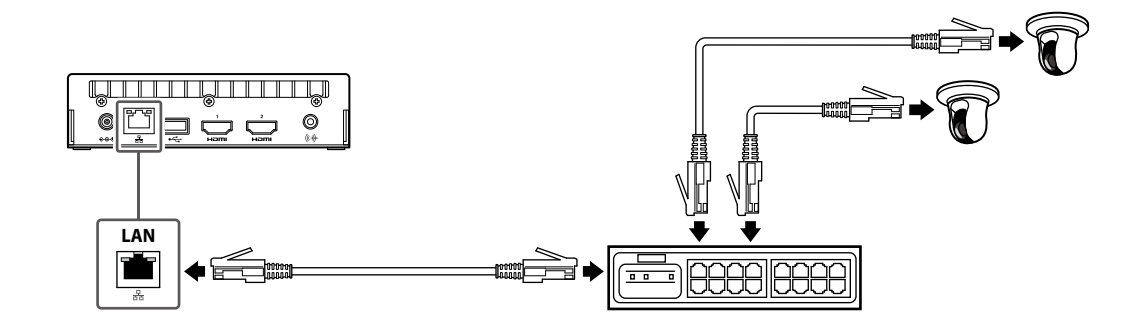

**2. Raccordez ce produit à un moniteur vidéo à l'aide d'un câble HDMI.**

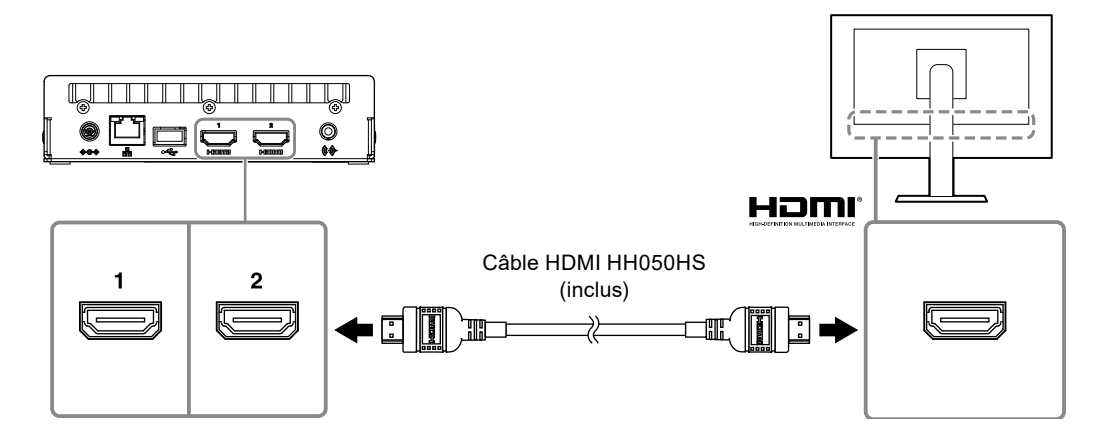

### <span id="page-14-0"></span>**3. Connectez la souris USB au port USB aval.**

#### **Remarque**

• La connexion à un périphérique avec la fonction du concentrateur USB permet un fonctionnement avec plusieurs périphériques USB.

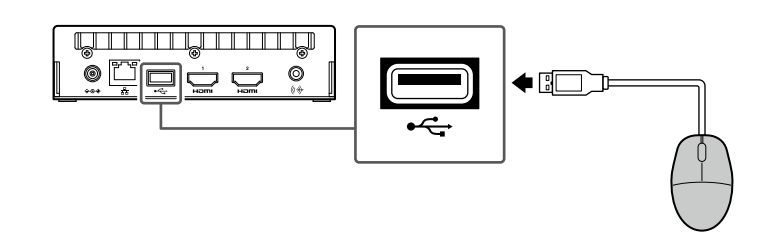

# **2-4. Mettez le moniteur sous tension et affichez l'écran de l'image en direct.**

**1. Appuyez sur le bouton d'alimentation ( ) à l'avant du produit.**

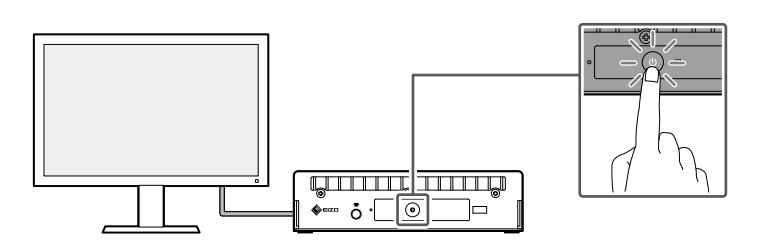

Le témoin de fonctionnement s'allume en bleu et l'écran de l'image en direct s'affiche.

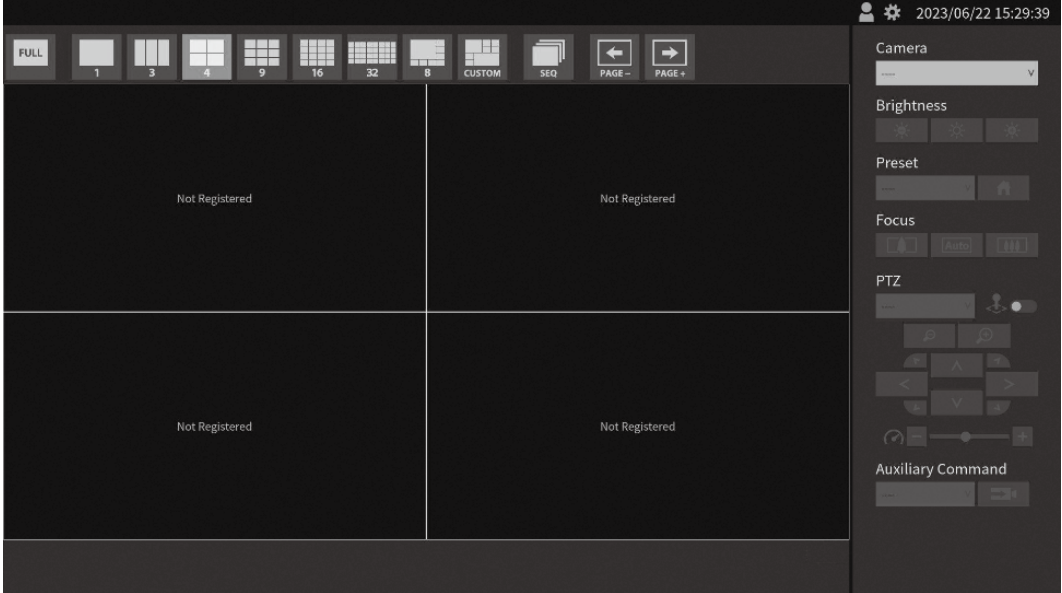

Écran d'image en direct

#### **Remarque**

- Pour couper l'alimentation, appuyez sur le bouton d'alimentation ( b) à l'avant du produit.
- Vous pouvez également allumer/éteindre l'appareil à l'aide du bouton POWER de la télécommande.

# <span id="page-15-0"></span>**2-5. Affichage de l'écran des réglages**

L'écran des réglages peut être affiché à l'aide de la console du moniteur (écran affiché sur le moniteur) ou de la console web (écran affiché sur le navigateur).

Pour afficher l'écran des réglages, Il est nécessaire de se connecter en tant qu'utilisateur avec un niveau d'utilisateur « ADMIN ».

#### **Remarque**

• Les réglages par défaut du compte utilisateur sont les suivants.

Nom d'utilisateur : « admin »

Mot de passe : « admin »

Niveau d'utilisateur : « ADMIN »

## **● Utilisation de la console du moniteur**

Utilisez une souris pour effectuer les actions suivantes.

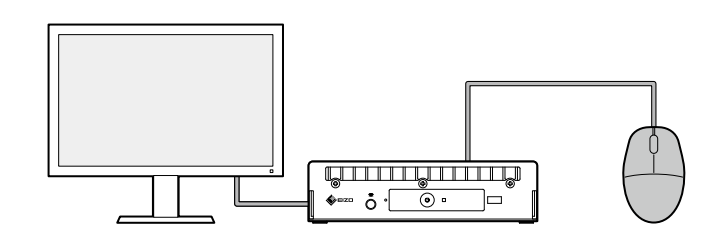

#### **Attention**

• Les réglages ne peuvent pas être effectués avec la télécommande.

#### **Remarque**

• Cliquer sur un élément qui requiert la saisie de caractères affichera un clavier logiciel.

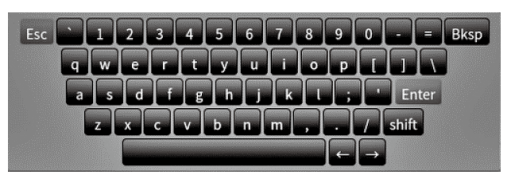

### **1. Sur l'écran de l'image en direct, cliquez sur l'icône de connexion ( ).**

### **2. Saisissez un « Username » et un « Password ».**

Nom d'utilisateur : « admin » Mot de passe : « admin »

### **3. Click sur « Login ».**

L'icône des réglages ( $\frac{1}{2}$ ) peut alors être sélectionnée.

### **4. Cliquez sur l'icône des réglages ( ).**

### <span id="page-16-0"></span>**● Utilisation de la console web**

Utilisez un ordinateur connecté au réseau pour effectuer les actions.

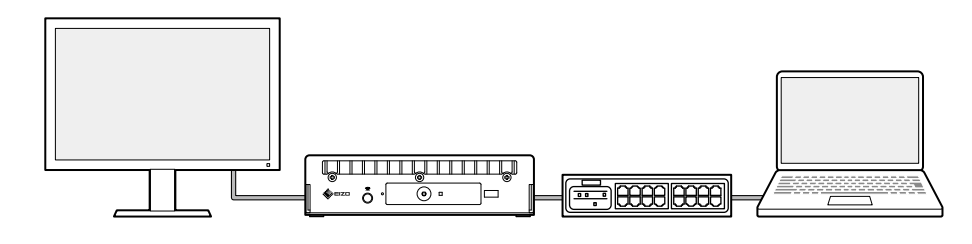

#### **Remarque**

• Pour plus d'informations sur les réglages de réseau de l'ordinateur, reportez-vous à « 4-7. Vérification de l'adresse IP d'un ordinateur » (page 35).

### **1. Lancez le navigateur.**

#### **2. Saisissez l'adresse suivante pour accéder au site.**

Adresse : http://<adresse IP du produit>/

Dans les réglages par défaut, l'adresse IP est http://192.168.0.150/.

Si vous ne parvenez pas à afficher la console web, reportez-vous à « 4-4. Autres problèmes » (page 34).

#### **3. Saisissez un « Username » et un « Password ».**

Nom d'utilisateur : « admin » Mot de passe : « admin »

### **4. Cliquez sur « OK ».**

L'écran de réglages s'affiche.

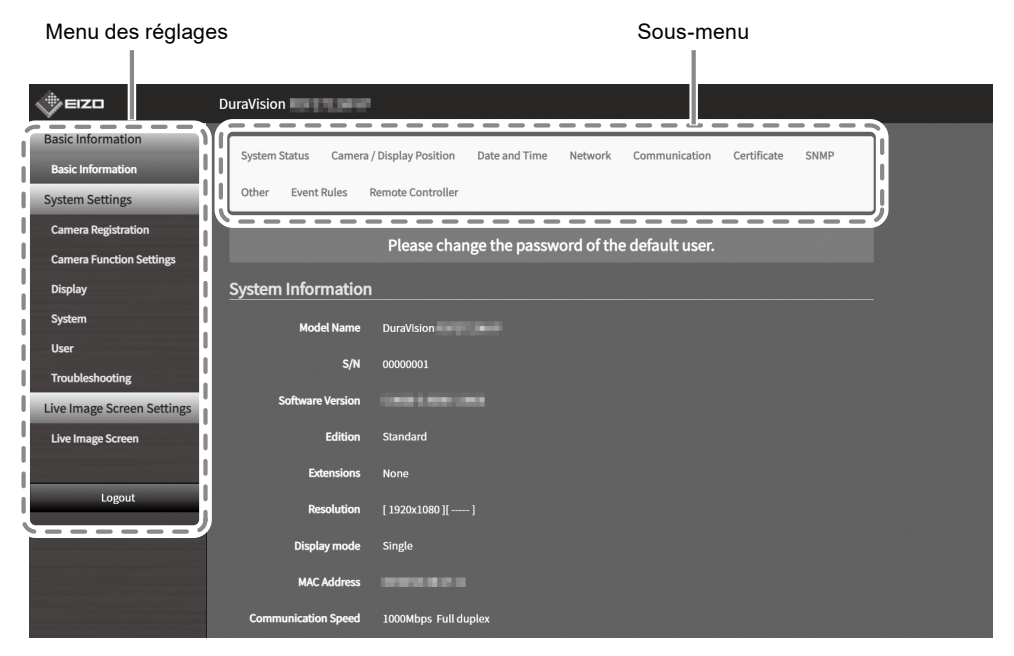

Écran des réglages (Console Web)

Sur la console du moniteur, « Return » s'affiche à la place de « Logout ».

# <span id="page-17-0"></span>**2-6. Régler la date et l'heure**

Le réglage de la date et de l'heure correctes dans le système évitera les problèmes de communication avec les caméras.

### **1. Sélectionnez « System » > « Date and Time ».**

### **2. Réglez la date et l'heure actuelles.**

#### **Réglages du fuseau horaire**

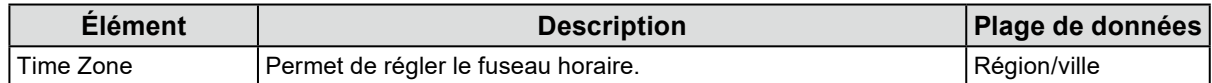

#### **Réglages horloge**

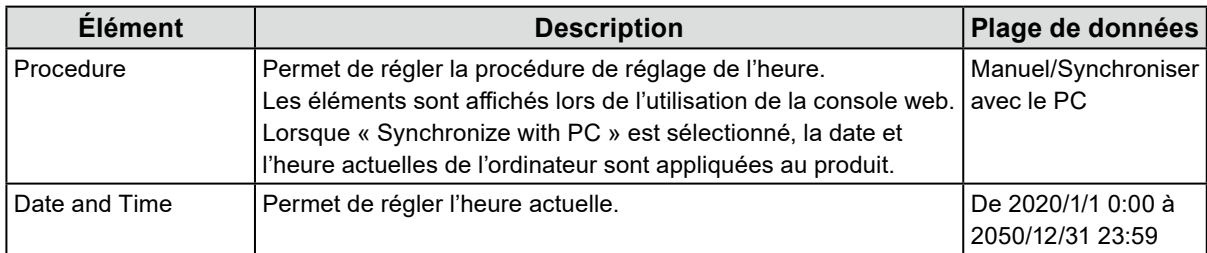

### **3. Cliquez sur « Apply ».**

# <span id="page-18-0"></span>**2-7. Réglage de l'adresse IP**

- **1. Sélectionnez « System » > « Network ».**
- **2. Configurez l'adresse IP.**

### **● Réglages réseau**

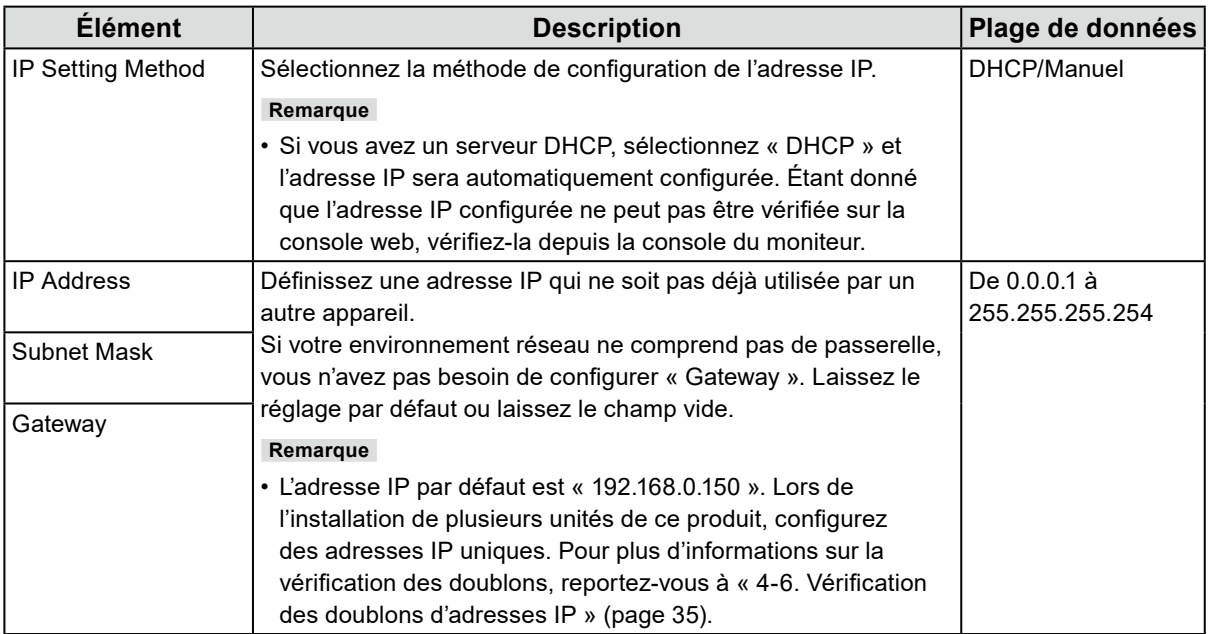

**3. Cliquez sur « Apply ».**

# **2-8. Configuration de la langue**

- **1. Sélectionnez « System » > « Other ».**
- **2. Sélectionnez une langue dans la zone de liste « Language ».**
- **3. Cliquez sur « Apply ».**

# <span id="page-19-0"></span>**2-9. Enregistrer une caméra en utilisant Auto Discovery**

Les caméras connectées au réseau peuvent être automatiquement détectées et enregistrées.

#### **Attention**

Les caméras et encodeurs vidéo suivants doivent être enregistrés manuellement (reportez-vous à « 3-4. Enregistrer une caméra manuellement » (page 24)).

- Caméras ne pouvant être détectées automatiquement :
	- Les caméras sur différents sous-réseaux ne peuvent pas être détectées automatiquement.
	- Certaines caméras peuvent être configurées pour refuser la détection automatique ou permettre la détection automatique uniquement pour une durée déterminée après leur mise sous tension.
- Caméras fisheye/panoramiques avec plusieurs flux vidéo.
- Encodeur vidéo avec plusieurs caméras connectées.

### **1. Sélectionnez « Camera Registration ».**

#### **2. Cliquez sur « Auto Discovery ».**

#### **3. Réglez les éléments suivants.**

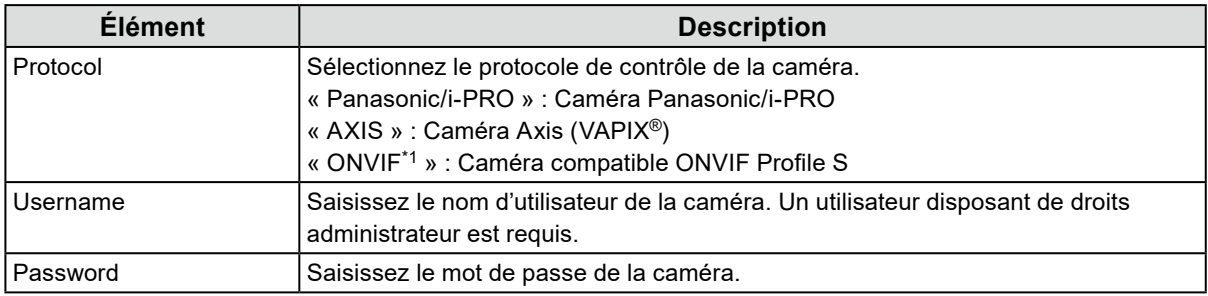

\*1 Si « Protocol » est réglé sur « ONVIF », « Media Type » sera réglé sur « Media1 ».

#### **4. Cliquez sur « OK ».**

Une liste des caméras détectées s'affiche.

La détection automatique des caméras dépend de la caméra et du réseau. Les caméras qui n'apparaissent pas dans la liste doivent être enregistrées manuellement.

#### **5. Repérez la caméra à enregistrer, puis sélectionnez « Add ».**

#### **6. Cliquez sur « Apply ».**

L'image de la caméra s'affiche sur l'écran en direct.

Si une erreur de communication s'affiche, reportez-vous à « 4-2. Problèmes d'enregistrement de la caméra » (page 30).

Si la vidéo ne s'affiche pas correctement, reportez-vous à « 4-3. Problèmes liés à la vidéo » (page 31).

# <span id="page-20-0"></span>**2-10. Préparation de la télécommande**

**1. Appuyez sur le bouton pour déverrouiller et retirer le cache.**

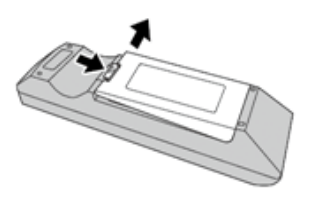

**2. Insérez les piles AA et remettez le cache en place.**

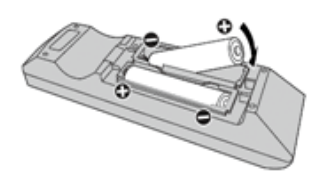

# <span id="page-21-0"></span>**Chapitre 3 Autres réglages**

# **3-1. Mise à jour du logiciel**

Utilisez la console web pour effectuer les actions suivantes.

Pour un fonctionnement stable du système, il est recommandé d'utiliser la dernière version du logiciel. Il n'est pas possible de revenir à une version antérieure.

### **1. Sélectionnez « System » > « Maintenance ».**

La version actuelle du logiciel s'affiche.

- **2. Cliquez sur « Browse » sous « Software Update ».**
- **3. Sélectionnez le fichier du logiciel (extension : duraup4).**
- **4. Cliquez sur « Start ».**
- **5. Cliquez sur « OK » dans la boîte de dialogue pour confirmer.**

La mise à jour démarre.

Pendant la mise à jour, le voyant d'alimentation clignote en rouge. N'éteignez pas le système. La mise à jour du logiciel prend environ cinq minutes.

# **3-2. Enregistrement d'une licence**

Utilisez la console web pour effectuer les actions suivantes.

- **1. Sélectionnez « System » > « Maintenance ».**
- **2. Cliquez sur « Activate » sous « License Activation ».**

#### **3. Cliquez sur « Browse » et sélectionnez le fichier de licence (extension : duralic).**

Lorsque vous sélectionnez plusieurs fichiers de licence, cliquez sur le bouton « Add (+) ».

#### **4. Cliquez sur « Start ».**

La mise à jour démarre.

Fermez le navigateur et attendez 2 minutes avant de relancer le logiciel.

#### **Attention**

• Sélectionnez « Deactivate » pour désactiver toutes les licences supplémentaires enregistrées.

# <span id="page-22-0"></span>**3-3. Enregistrer et charger les réglages sur d'autres produits**

Utilisez la console web pour effectuer les actions suivantes.

Vous pouvez enregistrer les réglages des produits dont la configuration est terminée et les charger sur d'autres produits du réseau. Cela vous évite de devoir les configurer un par un.

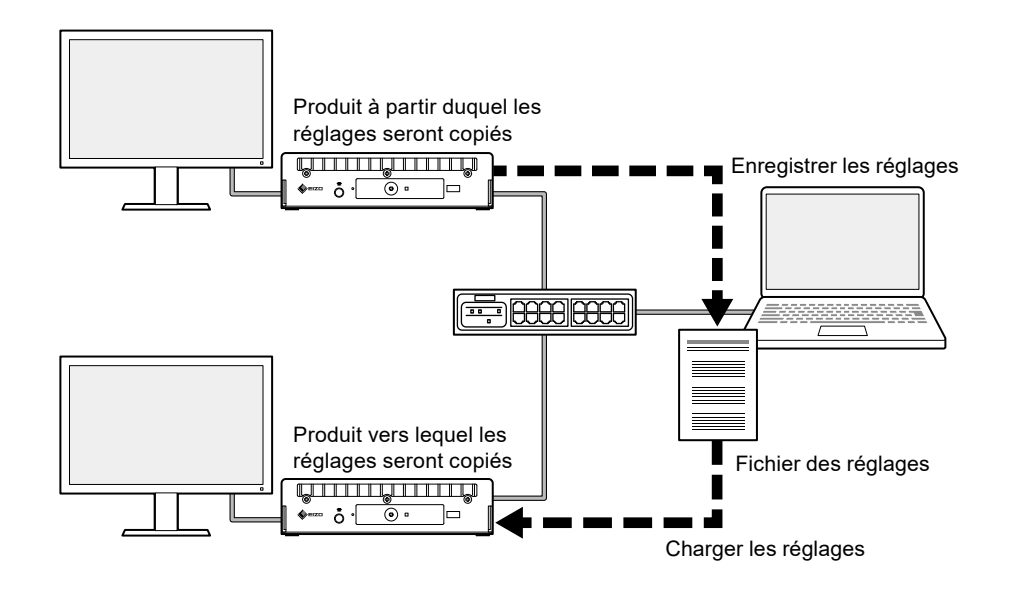

#### **Attention**

• Configurez à l'avance une adresse IP unique pour chaque produit. En cas d'adresses IP en double, la console web ne peut pas être affichée.

#### **Remarque**

• Si une licence d'entreprise est enregistrée, l'écran de l'image en direct peut être affiché dans le navigateur. C'est pratique car vous pouvez vérifier à distance si l'image de la caméra s'affiche sur le produit vers lequel les réglages doivent être copiés. Pour plus de détails sur la fonction d'affichage en direct, reportez-vous au Manuel d'utilisation.

### **1. Affiche la console web du produit à partir duquel les réglages seront copiés.**

Adresse : http://<Adresse IP du produit à partir duquel les réglages seront copiés>/

#### **2. Sélectionnez « System » > « Maintenance ».**

- **3. Cliquez sur « Save Settings Data ».**
- **4. Définissez un mot de passe pour le fichier.**
- **5. Cliquez sur « Execute ».**

#### **6. Choisissez où enregistrer le fichier.**

Le fichier des réglages est enregistré.

**7. Affiche la console web du produit vers lequel les réglages seront copiés.**

Adresse : http://<Adresse IP du produit vers lequel les réglages seront copiés>/

#### **8. Sélectionnez « System » > « Maintenance ».**

### <span id="page-23-0"></span>**9. Cliquez sur « Load Settings Data ».**

### **10. Sélectionnez le fichier des réglages et saisissez le mot de passe que vous avez défini.**

Ne cochez pas la case « Network Settings ».

### **11. Cliquez sur « Execute ».**

L'importation est lancée.

# **3-4. Enregistrer une caméra manuellement**

Les caméras et encodeurs vidéo suivants doivent être enregistrés manuellement.

- Caméras ne pouvant être détectées automatiquement :
- Caméras fisheye/panoramiques avec plusieurs flux d'images différents
	- Enregistrez plusieurs caméras fisheye/panoramiques avec la même adresse IP et choisissez le flux à afficher.
- Encodeur vidéo avec plusieurs caméras connectées.
	- Enregistrez plusieurs encodeurs vidéo avec la même adresse IP et choisissez les flux à afficher. Pour les encodeurs vidéo Panasonic/i-PRO prenant en charge plusieurs canaux, spécifiez la caméra à afficher dans « Channel ».

#### **Attention**

• La caméra doit être connectée au réseau même si vous l'enregistrez manuellement.

### **1. Sélectionnez « Camera Registration ».**

**2. Vérifiez le numéro de la position à enregistrer, puis cliquez sur « Manual Registration ».**

#### **3. Configurez chaque élément dans la boîte de dialogue d'enregistrement manuel.**

Les éléments affichés varient en fonction du protocole. Sélectionnez d'abord « Protocol ».

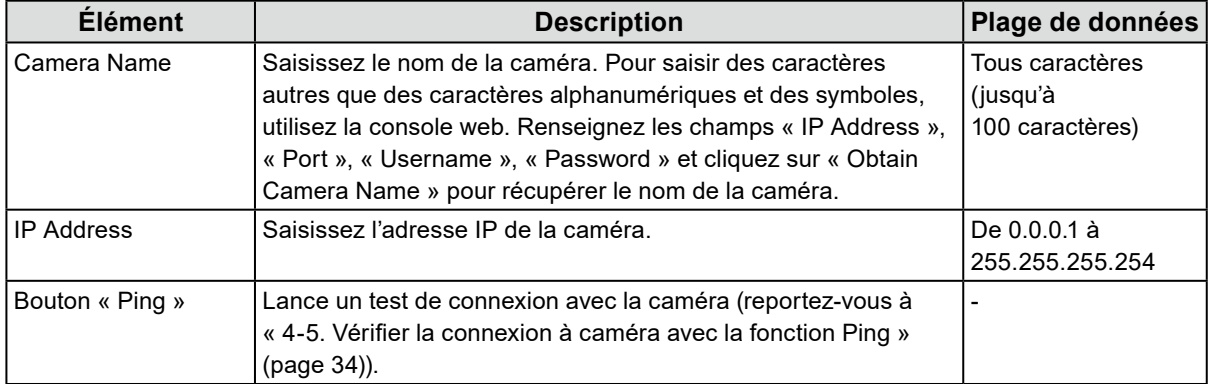

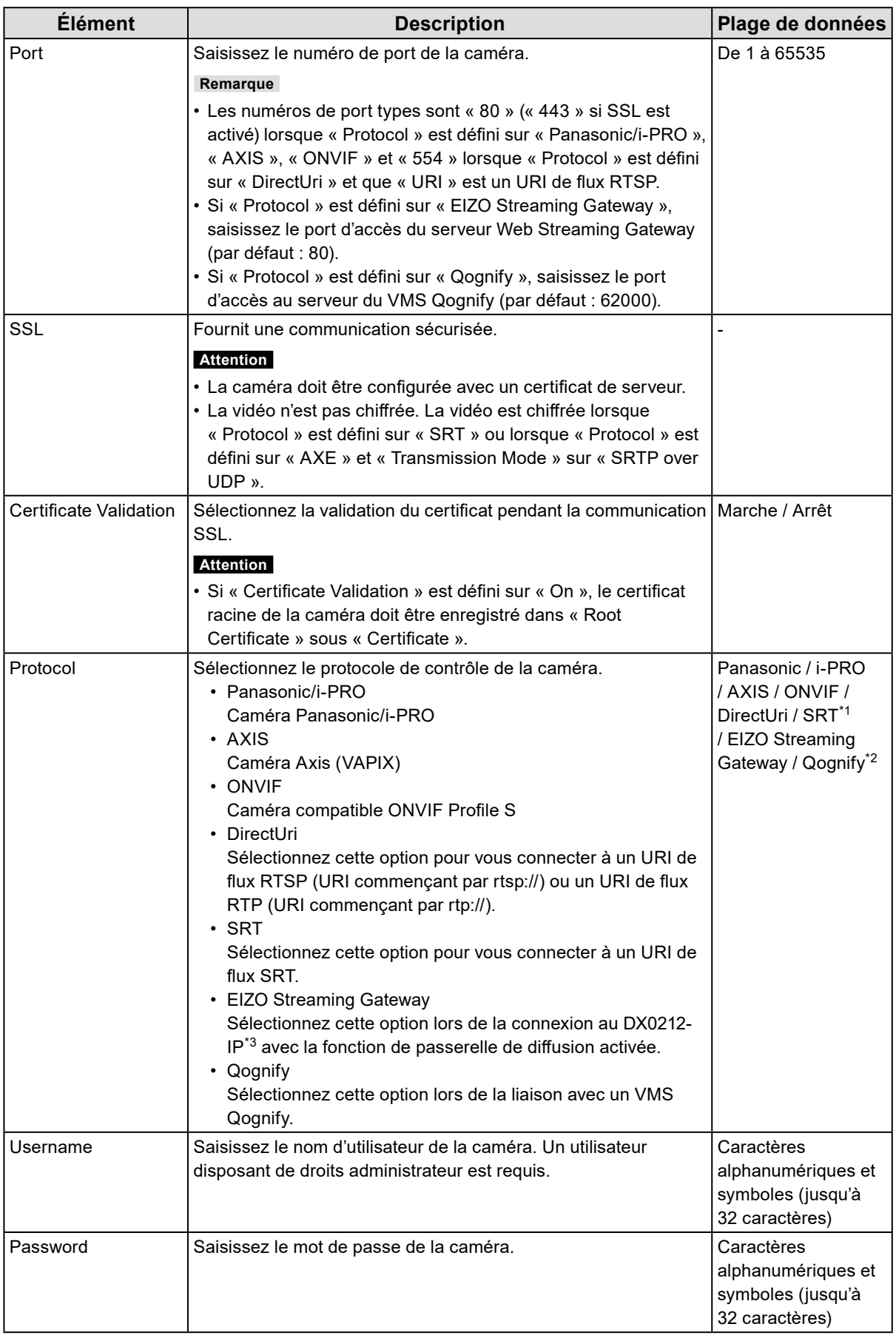

\*1 Cette option peut être sélectionnée lorsqu'une licence d'entreprise et une licence de fonctionnalité étendue « SRT » sont enregistrées pour ce produit.

\*2 Cette option peut être sélectionnée lorsqu'une licence d'entreprise et une licence de fonctionnalité étendue « Qognify » sont enregistrées pour ce produit.

\*3 Les réglages de la fonction de passerelle de diffusion doivent être définis à l'avance.

#### **Lorsque « Panasonic/i-PRO » est sélectionné**

La monodiffusion/multidiffusion ne peut pas être configurée à partir de ce produit. Modifiez le mode de transmission côté caméra.

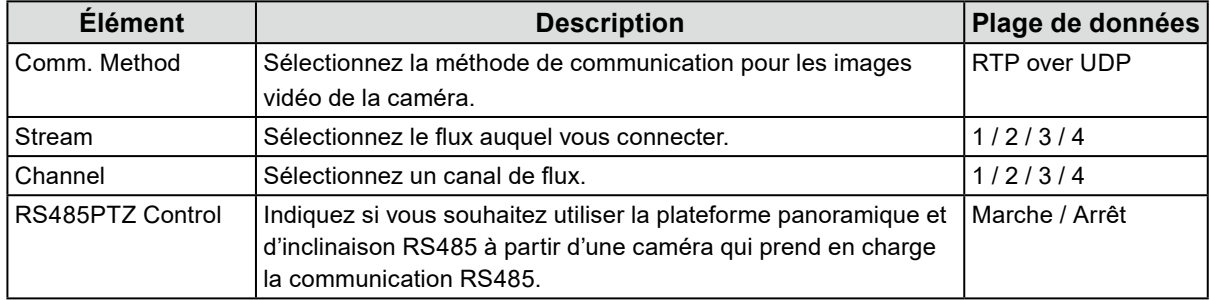

#### **Lorsque « AXIS » est sélectionné**

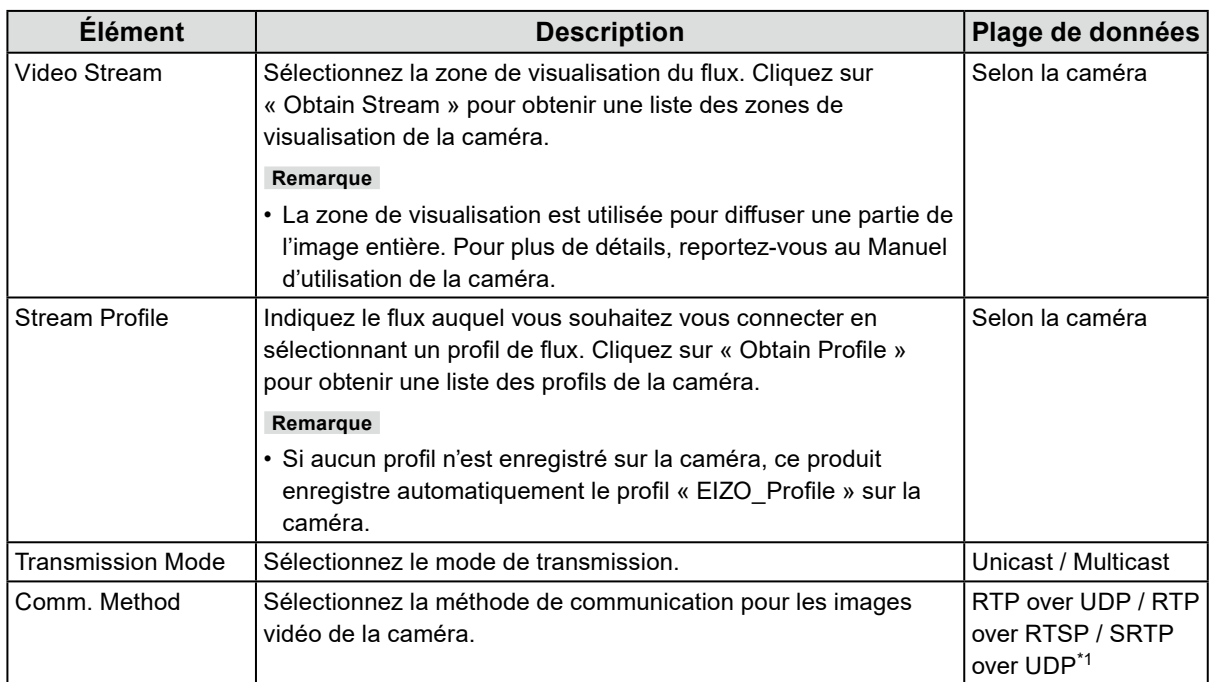

\*1 Cette option peut être sélectionnée lorsqu'une licence d'entreprise est enregistrée pour ce produit. Si vous sélectionnez « SRTP over UDP », cochez « SSL ». Vous devez également activer le réglage SRTP sur la caméra.

#### **Lorsque « ONVIF » est sélectionné**

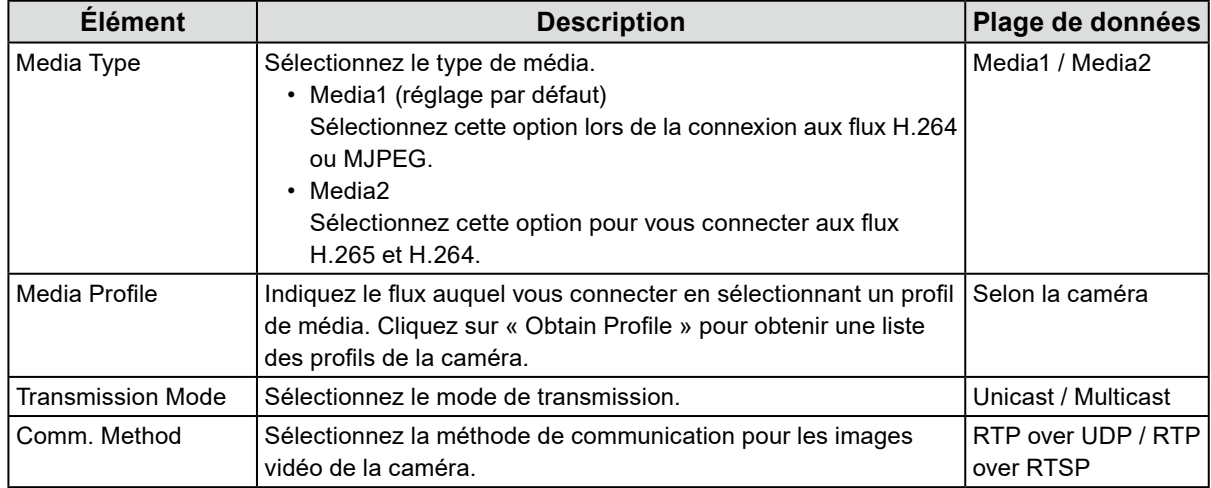

#### **Lorsque « DirectUri » est sélectionné**

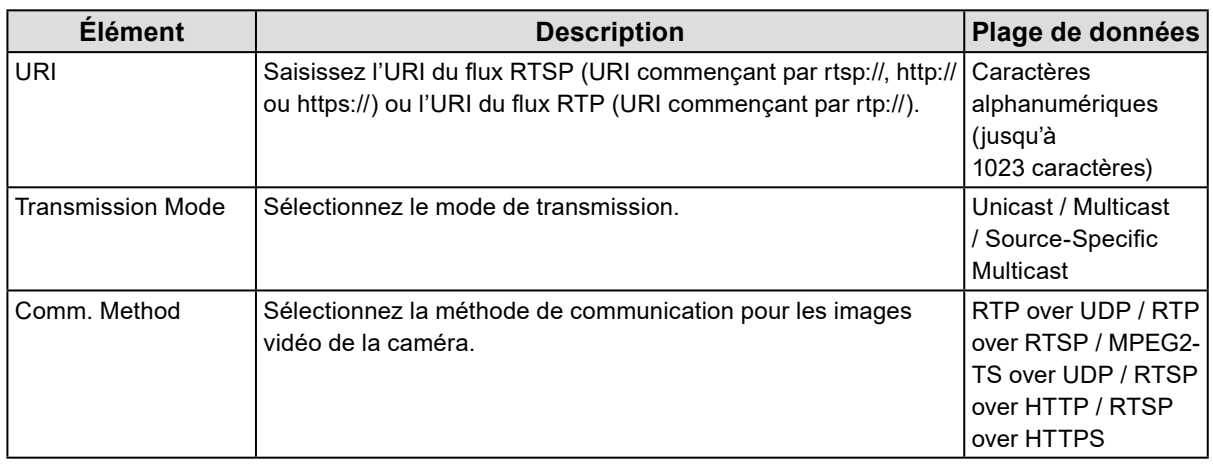

#### **Remarque**

- Pour recevoir un flux MPEG2-TS avec RTP, sélectionnez « RTP over UDP » ou « RTP over RTSP » dans « Comm. Method ».
- Pour recevoir un flux MPEG2-TS via UDP, vérifiez les points suivants.
	- Indiquez le numéro du port (1024 à 65535) qui reçoit le flux dans « Port » et sélectionnez « MPEG2-TS over UDP » dans « Comm. Method ».
	- Vous devez effectuer les réglages de transmission de flux pour ce produit à partir du transmetteur à l'avance.
	- Pour une communication sans multidiffusion, laissez l'adresse IP vide.

#### **Lorsque « SRT » est sélectionné**

Ce produit fonctionne en mode Appelant. Mettez la caméra en mode Écoute.

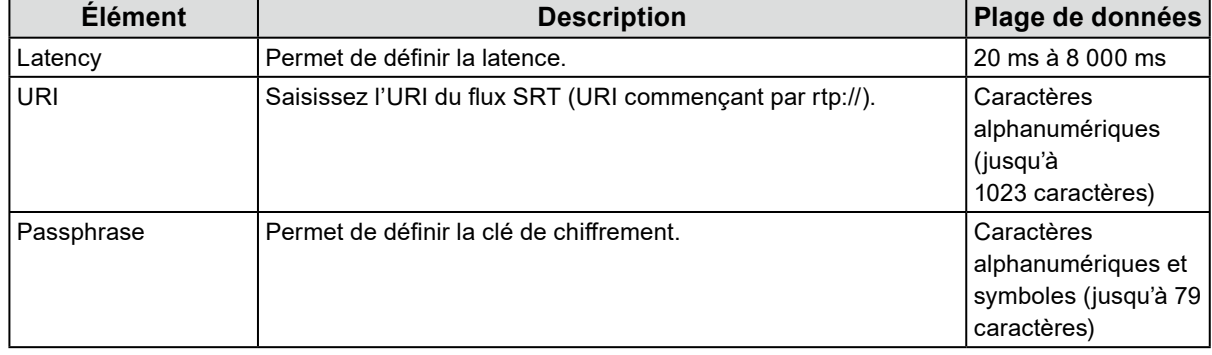

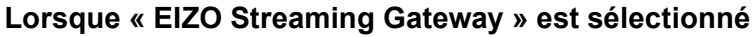

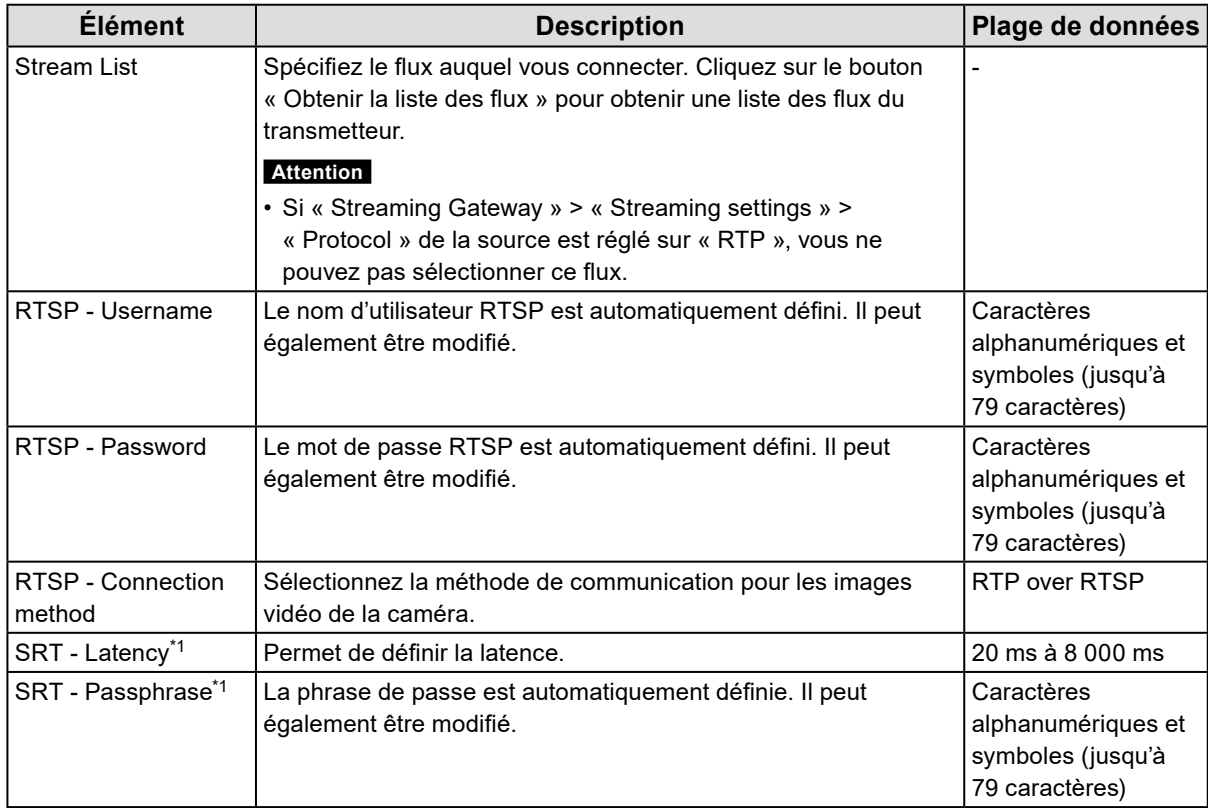

\*1 Cette option peut être sélectionnée lorsqu'une licence d'entreprise et une licence de fonctionnalité étendue « SRT » sont enregistrées pour ce produit.

#### **Lorsque « Qognify » est sélectionné**

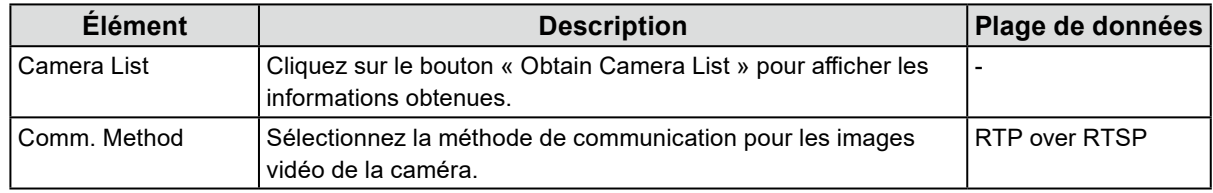

### **4. Cliquez sur « OK ».**

### **5. Cliquez sur « Apply ».**

L'image de la caméra s'affiche sur l'image de l'écran en direct.

Si une erreur de communication s'affiche, reportez-vous à « 4-2. Problèmes d'enregistrement de la caméra » (page 30).

Si la vidéo ne s'affiche pas correctement, reportez-vous à « 4-3. Problèmes liés à la vidéo » (page 31).

# <span id="page-28-0"></span>**Chapitre 4 Dépannage**

# **4-1. Problèmes d'alimentation**

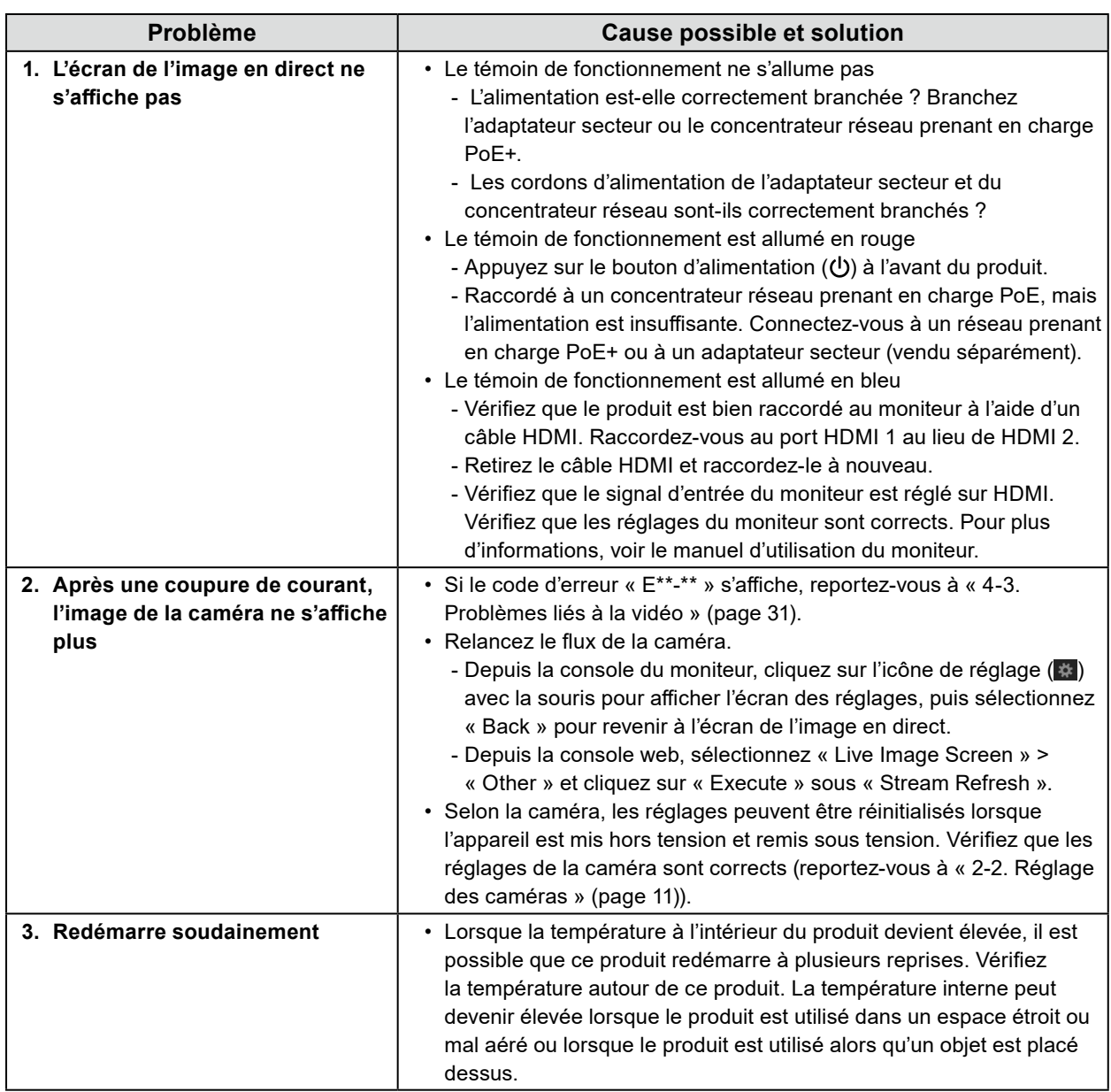

# <span id="page-29-0"></span>**4-2. Problèmes d'enregistrement de la caméra**

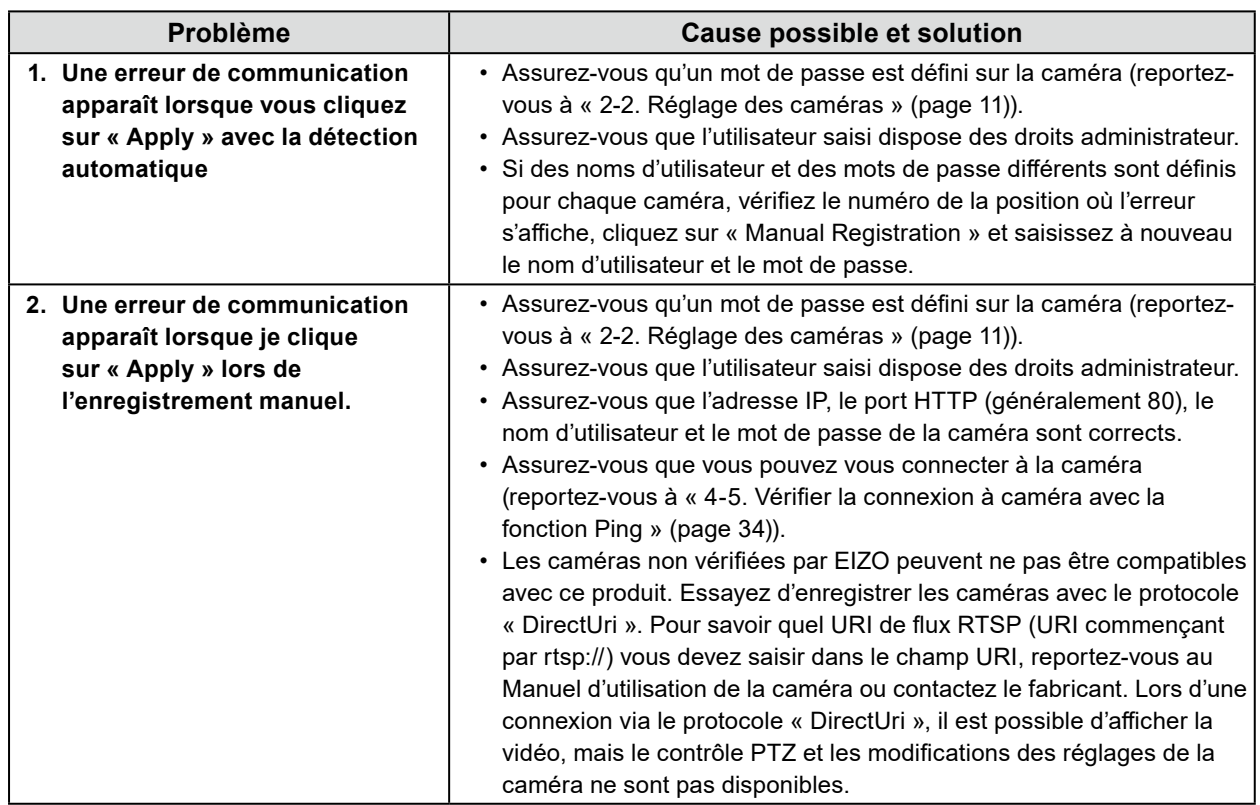

 $\frac{1}{2}$ 

# <span id="page-30-0"></span>**4-3. Problèmes liés à la vidéo**

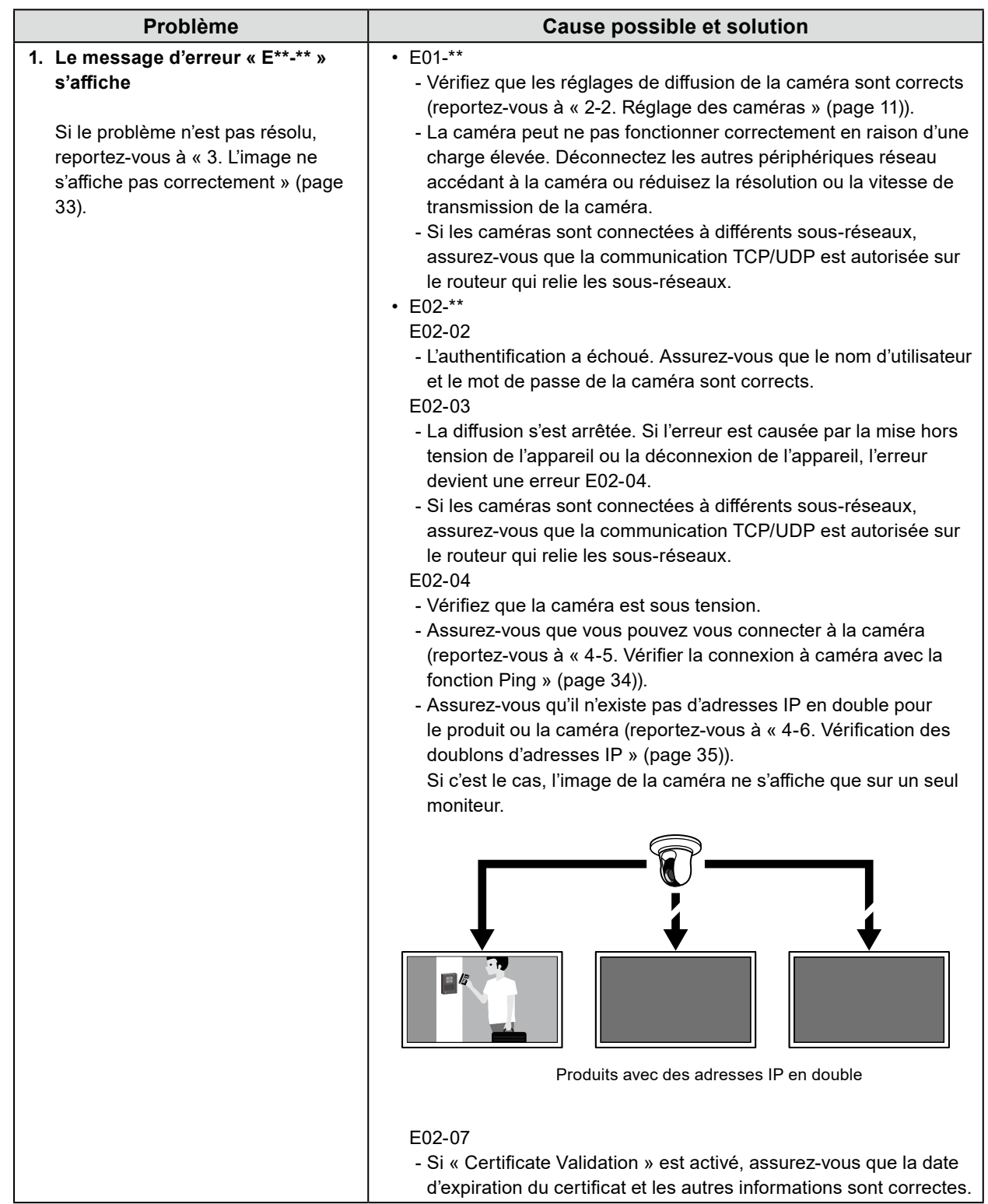

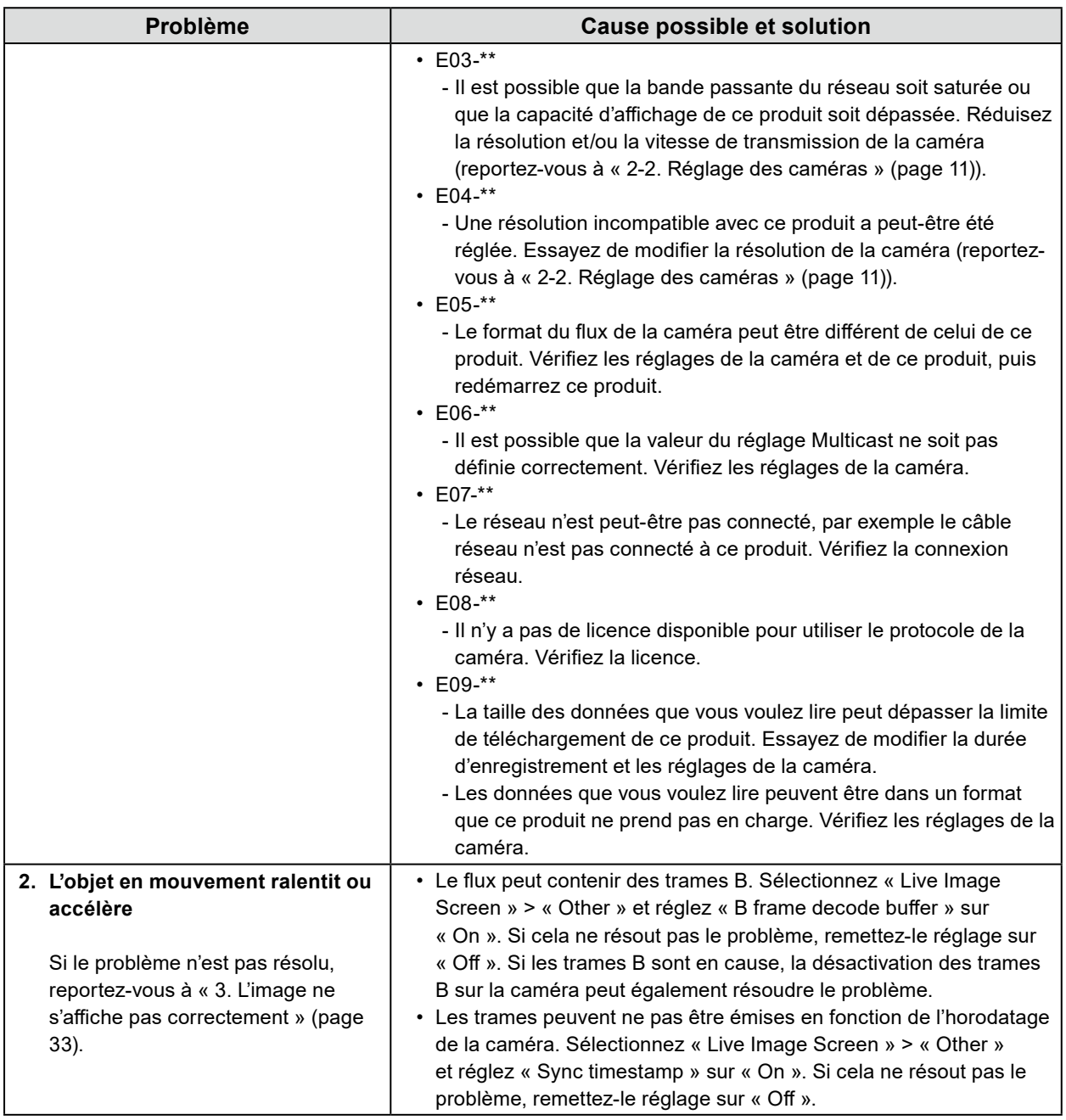

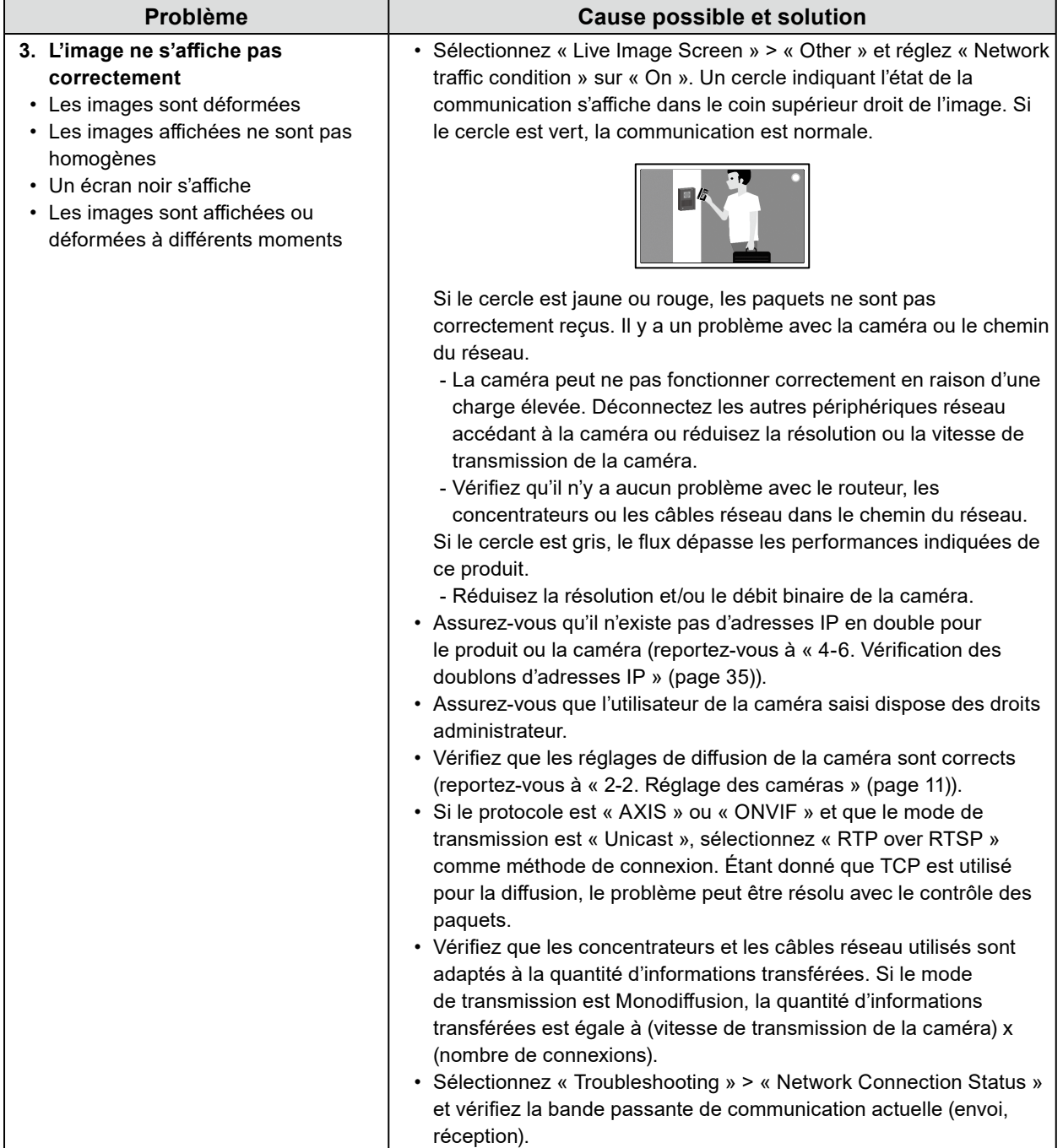

# <span id="page-33-0"></span>**4-4. Autres problèmes**

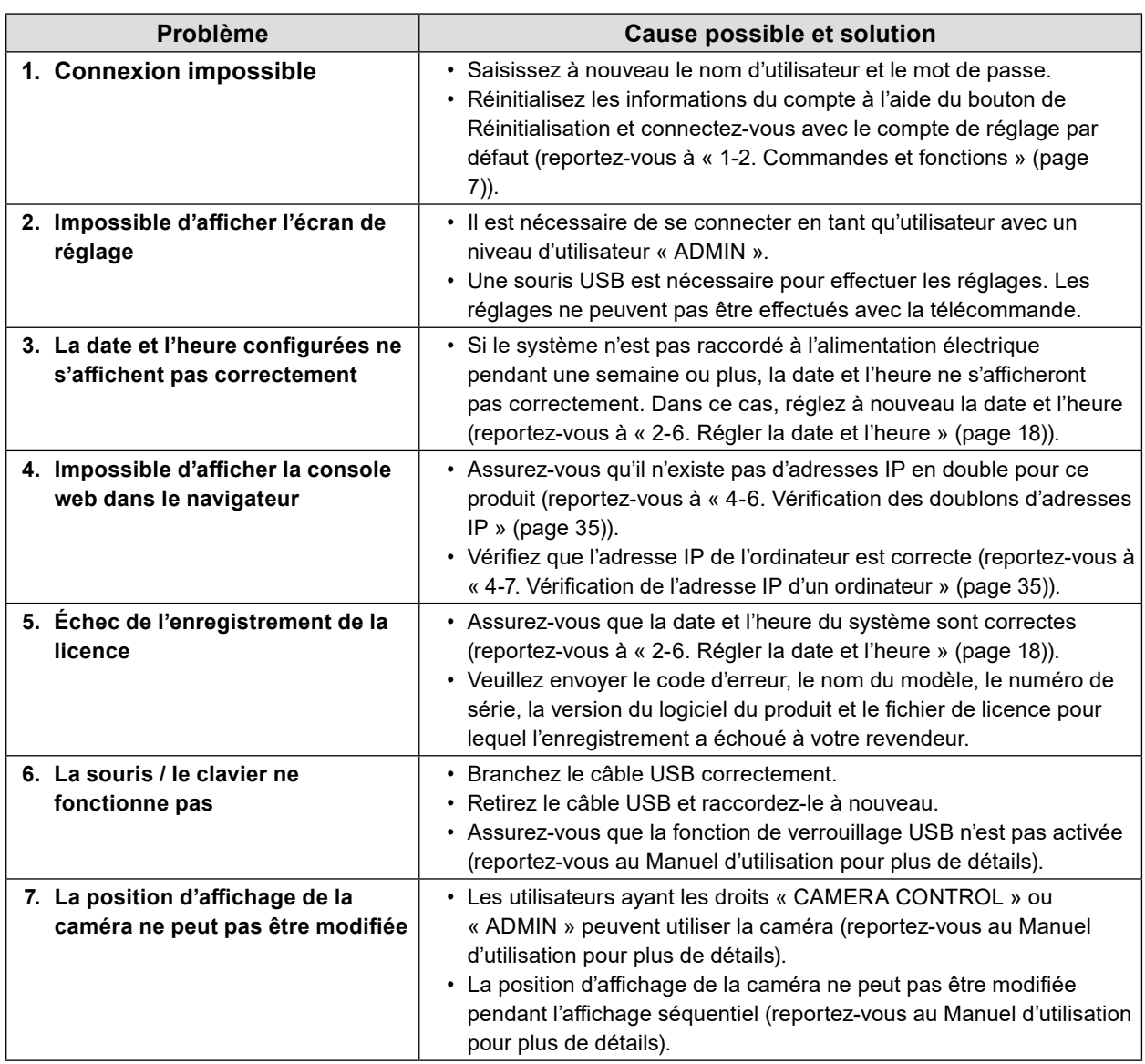

. . . . . . . . . .

# **4-5. Vérifier la connexion à caméra avec la fonction Ping**

Pour exécuter un ping, effectuez l'une des opérations suivantes.

- Cliquez sur « Ping » dans la boîte de dialogue Enregistrement manuel.
- Sélectionnez « Troubleshooting » > « Connection Confirmation », puis sélectionnez la caméra et cliquez sur « Run ».

Si la caméra ne peut pas être connectée, « Destination Host Unreachable » s'affiche. Assurez-vous que la caméra est sous tension et qu'il n'y a aucun problème avec le routeur, les concentrateurs ou les câbles réseau dans le chemin du réseau.

Exemple de résultat d'exécution

- Caméra connectée

```
PING 192.168.0.27 (192.168.0.27) 56(84) bytes of data.
64 bytes from 192.168.0.27: icmp_seq=1 ttl=64 time=0.741 ms
64 bytes from 192.168.0.27: icmp_seq=2 ttl=64 time=0.771 ms
64 bytes from 192.168.0.27: icmp_seq=3 ttl=64 time=0.797 ms
```
<span id="page-34-0"></span>- Caméra non connectée

PING 192.168.0.27 (192.168.0.27) 56(84) bytes of data. From 192.168.0.150 icmp\_seq=1 Destination Host Unreachable From 192.168.0.150 icmp\_seq=2 Destination Host Unreachable From 192.168.0.150 icmp\_seq=3 Destination Host Unreachable

# **4-6. Vérification des doublons d'adresses IP**

Sélectionnez « Troubleshooting » > « Network Connection Status » et cliquez sur « Current Status ». Si l'adresse IP de ce produit est déjà configurée sur d'autres appareils, « Unicast reply from » s'affichera pour le nombre d'unités dupliquées. Définissez des adresses IP uniques.

Exemple de résultat d'exécution

- Pas d'adresses IP en double

ARPING 192.168.0.150 from 0.0.0.0 eth0 Sent 2 probes (2 broadcast(s)) Received 0 response(s)

- Adresses IP en double

```
ARPING 192.168.0.150 from 0.0.0.0 eth0
Unicast reply from 192.168.0.150 [00:00:00:00:00:00]*1
Sent 2 probes (2 broadcast(s))
Received 1
```
\*1 L'adresse MAC de l'appareil dont l'adresse IP est en double s'affiche.

# **4-7. Vérification de l'adresse IP d'un ordinateur**

Sur les ordinateurs équipés de Windows, vous pouvez vérifier et modifier les réglages réseau du port LAN en suivant les étapes ci-dessous.

### **1. Appuyez sur « Windows + R ».**

### **2. Saisissez ncpa.cpl dans la fenêtre « Exécuter » et cliquez sur « OK ».**

#### **3. Sélectionnez « Ethernet » dans la liste et double-cliquez.**

S'il existe plusieurs ports LAN, « Ethernet 2 » et « Ethernet 3 » s'affichent.

### **4. Sélectionnez « Internet Protocol Version 4 (TCP/IPv4) » et cliquez sur « Properties ».**

### **5. Modifiez les réglages réseau et cliquez sur « OK ».**

Pour plus de détails sur les réglages, contactez le fabricant de l'ordinateur.

# <span id="page-35-0"></span>**Annexe**

# **Avertissement relatif aux interférences radio**

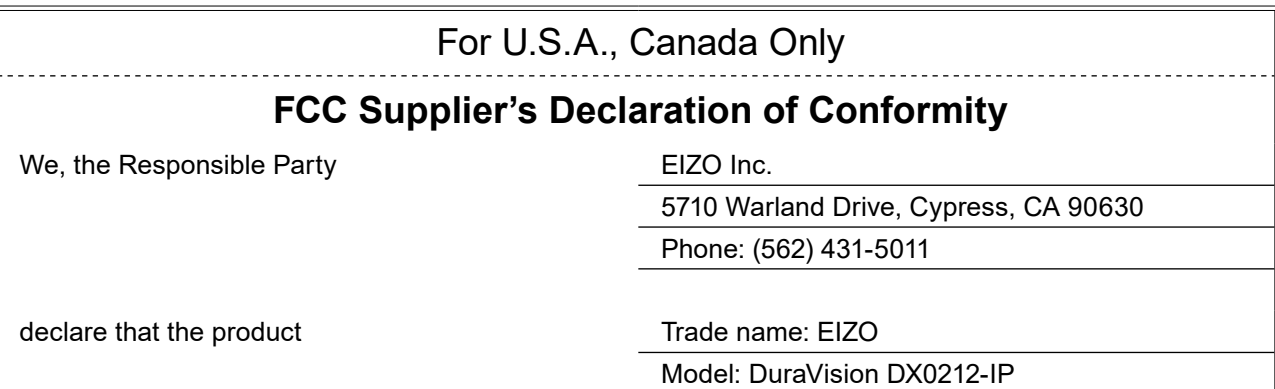

is in conformity with Part 15 of the FCC Rules. Operation of this product is subject to the following two conditions: (1) this device may not cause harmful interference, and (2) this device must accept any interference received, including interference that may cause undesired operation.

## **WARNING!**

This equipment has been tested and found to comply with the limits for a Class A digital device, pursuant to Part 15 of the FCC Rules. These limits are designed to provide reasonable protection against harmful interference when the equipment is operated in a commercial environment. This equipment generates, uses, and can radiate radio frequency energy and if not installed and used in accordance with the instruction manual, may cause harmful interference to radio communications. Operation of this equipment in a residential area is likely to cause harmful interference in which case the user will required to correct the interference at his own expense.

Changes or modifications not expressly approved by the party responsible for compliance could void the user's authority to operate the equipment.

#### **Note**

Use the attached specified cable below or EIZO signal cable with this monitor so as to keep interference within the limits of a Class A digital device.

- AC Adapter

- Shielded Signal Cable (enclosed)

### **Canadian Notice**

This Class A information technology equipment complies with Canadian ICES-003. Cet équipement informatique de classe A est conforme à la norme NMB-003 du Canada.

# **For Europe, Australia, New Zealand, etc Only**

#### **Warning**

Operation of this equipment in a residential environment could cause radio interference.

#### **Warnung**

Der Betrieb dieses Geräts in einer Wohnumgebung könnte Funkstörungen verursachen.

#### **Avertissement**

L'utilisation de cet équipement dans une zone résidentielle pourrait provoquer des interférences radio.

# <span id="page-36-0"></span>**GARANTIE LIMITÉE**

EIZO Corporation (ci-après dénommé « **EIZO** ») et les distributeurs autorisés par EIZO (ci-après dénommés « **Distributeurs** »), sous réserve et conformément aux termes de cette garantie limitée (ci-après dénommée « **Garantie** »), garantissent à l'acheteur initial (ci-après dénommé « **Acheteur initial** ») du produit spécifié dans la présente (ci-après dénommé « **Produit** ») acheté auprès d'EIZO ou de Distributeurs agréés EIZO, que EIZO et ses Distributeurs auront pour option de réparer ou remplacer gratuitement le Produit si l'Acheteur initial constate, pendant la Période de garantie (définie ci-dessous), qu'il y a un dysfonctionnement ou que le Produit a subi un dommage dans le cadre d'une utilisation normale du Produit conformément à la description du mode d'emploi du Produit (ci-après dénommé « **Manuel d'utilisation** »).

La période de cette Garantie est de deux (2) ans à partir de la date d'achat du Produit (ci-après dénommée « **Période de Garantie** »). EIZO et ses Distributeurs déclinent toute responsabilité ou obligation concernant ce Produit face à l'Acheteur initial ou à toute autre personne à l'exception de celles stipulées dans la présente Garantie.

EIZO et ses Distributeurs cesseront de détenir ou conserver toutes les pièces (en excluant les pièces de conception) du produit à l'expiration de sept (7) années après que la production du Produit se soit arrêtée. Lors d'une réparation du Produit, EIZO et les Distributeurs utiliseront des pièces de rechange conformes à nos normes QC. Si l'unité ne peut pas être réparée en raison de son état ou de la rupture de stock d'une pièce adéquate, EIZO et ses Distributeurs peuvent proposer le remplacement par un produit aux performances équivalentes au lieu de le réparer.

La Garantie est valable uniquement dans les pays ou les territoires où se trouvent les Distributeurs. La Garantie ne limite aucun des droits reconnus par la loi à l'Acheteur initial.

Nonobstant toute autre clause de cette Garantie, EIZO et ses Distributeurs n'auront d'obligation dans le cadre de cette Garantie pour aucun des cas énumérés ci-dessous :

- (a) Tout défaut du Produit résultant de dommages occasionnés à cause de poussière incrustée ou lors du transport, d'une modification, d'une altération, d'un abus, d'une mauvaise utilisation, d'un accident, d'une installation incorrecte, d'un désastre, de la poussière incrustée, d'un entretien et/ou d'une réparation incorrects effectués par une personne autre que EIZO ou ses Distributeurs ;
- (b) Toute incompatibilité du Produit résultant d'améliorations techniques et/ou réglementations possibles ;
- (c) Toute détérioration du capteur, y compris la valeur de mesure du capteur ;
- (d) Tout défaut du Produit causé par des appareils externes ;
- (e) Tout défaut du Produit causé par l'utilisation dans des conditions environnementales autres que celles indiquées par EIZO et ses distributeurs ;
- Toute détérioration des fixations du Produit (par ex. câbles, Manuel d'utilisation, CD-ROM, etc.) ;
- (g) Toute détérioration des consommables, et/ou accessoires du Produit (par ex. piles, télécommande, crayon tactile, etc.) ;
- (h) Toute déformation, décoloration et/ou déformation de l'extérieur du Produit ;
- Tout défaut du Produit causé par le placement dans un endroit où il pourrait être affecté par de fortes vibrations ou chocs ;
- (j) Toute détérioration ou dysfonctionnement du ventilateur de refroidissement causé par de la poussière incrustée.

Pour bénéficier d'un service dans le cadre de cette Garantie, l'Acheteur initial doit renvoyer le Produit port payé, dans son emballage d'origine ou tout autre emballage approprié offrant un degré de protection équivalent, au Distributeur local, et assumera la responsabilité des dommages et/ou perte possibles lors du transport. L'Acheteur initial doit présenter une preuve d'achat du Produit comprenant sa date d'achat pour bénéficier de ce service dans le cadre de la Garantie.

La Période de garantie pour tout Produit remplacé et/ou réparé dans le cadre de cette Garantie expirera à la fin de la Période de garantie initiale.

EIZO OU SES DISTRIBUTEURS NE SAURAIENT ÊTRE TENUS RESPONSABLES DES DOMMAGES OU PERTES DE DONNÉES OU D'AUTRES INFORMATIONS STOCKÉES DANS UN MÉDIA QUELCONQUE OU UNE AUTRE PARTIE DU PRODUIT RENVOYÉ À EIZO OU AUX DISTRIBUTEURS POUR RÉPARATION. EIZO ET LES DISTRIBUTEURS DÉCLINENT TOUTE AUTRE GAR ANTIE, EXPLICITE OU IMPLICITE, CONCERNANT LE PRODUIT, Y COMPRIS ET SANS S'Y LIMITER, SA QUALITÉ, SES PERFORMANCES, SA QUALITÉ MARCHANDE OU SON ADAPTATION À UN USAGE PARTICULIER. EN AUCUN CAS, EIZO OU SES DISTRIBUTEURS NE SERONT RESPONSABLES DES DOMMAGES FORTUITS, INDIRECTS, SPÉCIAUX, INDUITS, OU DE TOUT AUTRE DOMMAGE QUEL QU'IL SOIT (Y COMPRIS, SANS LIMITATION, LES DOMMAGES RÉSULTANT D'UNE PERTE DE PROFIT, D'UNE INTERRUPTION D'ACTIVITÉS, D'UNE PERTE DE DONNÉES COMMERCIALES, OU DE TOUT AUTRE MANQUE À GAGNER) RÉSULTANT DE L'UTILISATION OU DE L'INCAPACITÉ D'UTILISER LE PRODUIT OU AYANT UN RAPPORT QUELCONQUE AVEC LE PRODUIT, QUE CE SOIT SUR LA BASE D'UN CONTRAT, D'UN TORT, D'UNE NÉGLIGENCE, D'UNE RESPONSABILITÉ STRICTE OU AUTRE, MÊME SI EIZO OU SES DISTRIBUTEURS ONT ÉTÉ AVERTIS DE LA POSSIBILITÉ DE TELS DOMMAGES. CETTE LIMITATION INCLUT AUSSI TOUTE RESPONSABILITÉ QUI POURRAIT ÊTRE SOULEVÉE LORS DES RÉCLAMATIONS D'UN TIERS CONTRE L'ACHETEUR INITIAL. L'ESSENCE DE CETTE CLAUSE EST DE LIMITER LA RESPONSABILITÉ POTENTIELLE DE EIZO ET DE SES DISTRIBUTEURS RÉSULTANT DE CETTE GARANTIE LIMITÉE ET/OU DES VENTES.

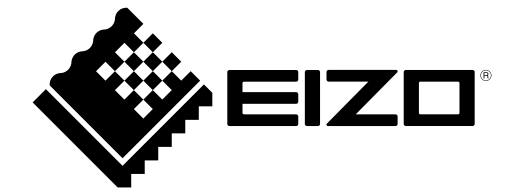

00N0N359C5 SUM-DX0212-IP

Copyright © 2023 - 2024 EIZO Corporation. All rights reserved.

3rd Edition - March , 2024 Printed in Japan.